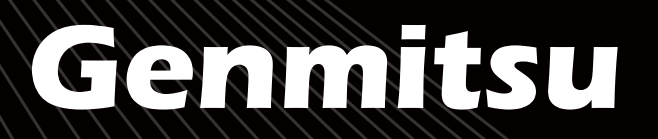

**3020-PRO MAX V2 CNC Router Machine 3020-PRO MAX V2 CNC Fräs- und Graviergerät**

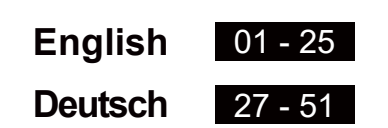

V1.0 May 2023

**U** <u>(</u>

**B**

Ш

**ENUTZERHANDBUC**

**NDBUC** 

**E**

**R** 

**MANUA**

**L**

D

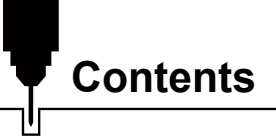

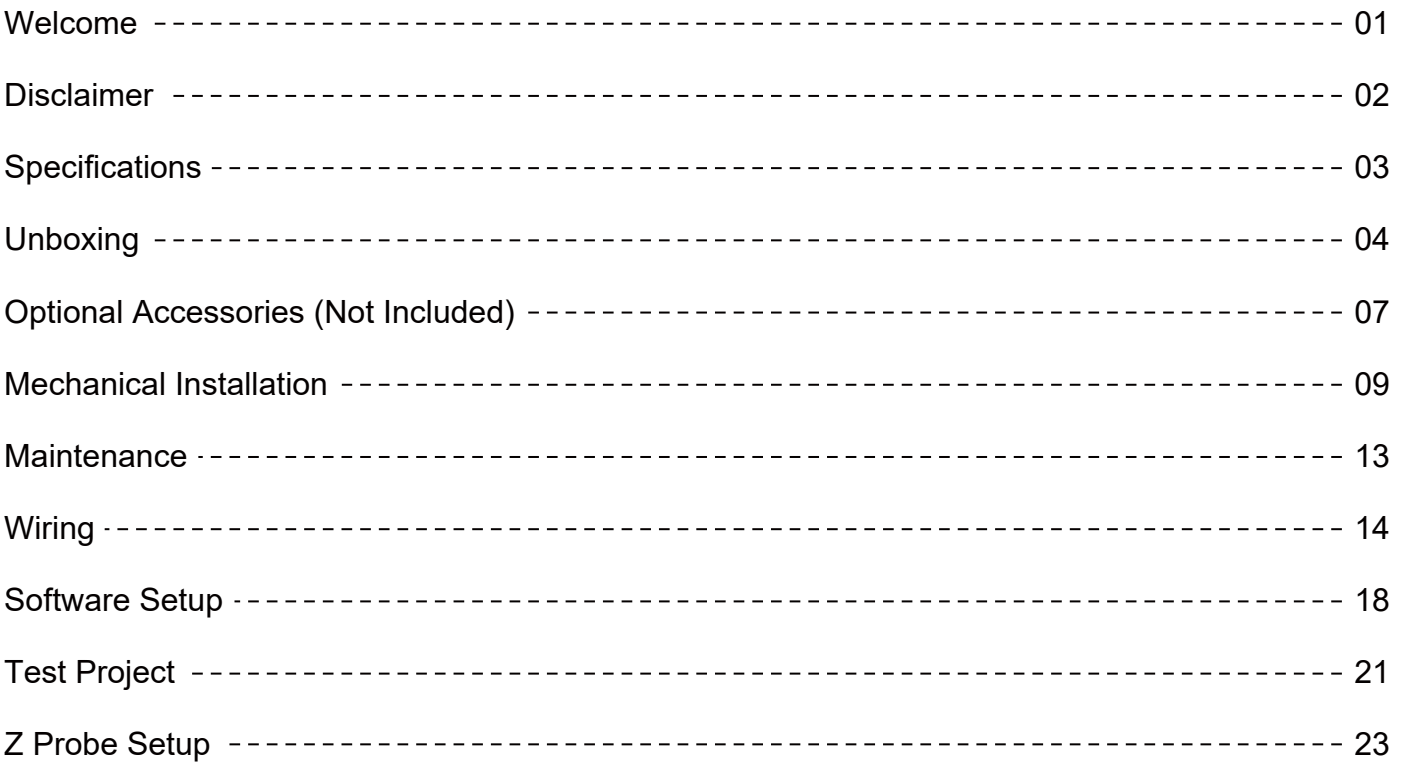

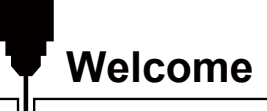

Thank you for purchasing the Genmitsu 3020-PRO MAX V2 CNC Router Machine from SainSmart. All your setup materials are on the included USB drive, located in your accessory box. Inside you will find:

- PDF version of this manual
- USB Driver
- Control Software (UGS and Candle)
- Sample files

Please visit SainSmart Online Resource Center installing drivers and software for your CNC.

https://docs.sainsmart.com/3020-pro-max-v2

Scan QR code to find information

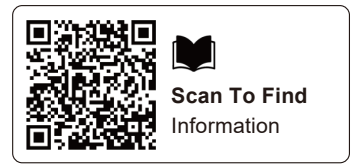

The drivers and software can also be found on the included USB drive.

For technical support, please email us at support@sainsmart.com.

Help and support is also available from our Facebook group. (SainSmart Genmitsu CNC Users Group) Scan QR code to join the group.

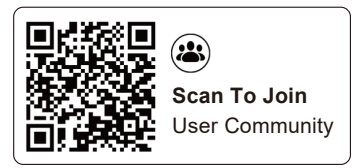

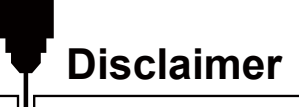

Please be careful when using your CNC machine. This machine is an electrical device with moving parts and dangerous working areas.

- Genmitsu CNC Machines are for Indoor Use Only.
- You must be 18 years or older to operate this machine, unless supervised by a knowledgeable adult familiar with the machine.
- Wear proper Personal Protection Equipment (Safety Glasses etc.).
- Always place the CNC Machine on a stable surface.
- The 3020-PRO MAX V2 utilizes a high amp power supply. It is recommended that you do not plug the CNC Router into an extension cord, or power strip as it may damage the machine.
- Ensure the Emergency Stop Button is easily accessible at all times.
- Never disassemble the Power Supply or Electrical Components. This will VOID the warranty.
- DO NOT TOUCH the machine spindle, or place any body part near the working area when the machine is operating. Serious injury may occur.
- DO NOT leave children unsupervised with the CNC Machine even when it's not operating. Injury may occur.
- DO NOT leave the machine unattended while it's operating.
- Ensure your CNC Machine is in a well-ventilated area. Some Materials may discharge smoke or fumes during operation.

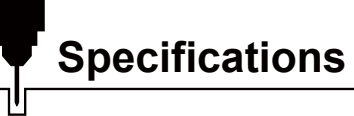

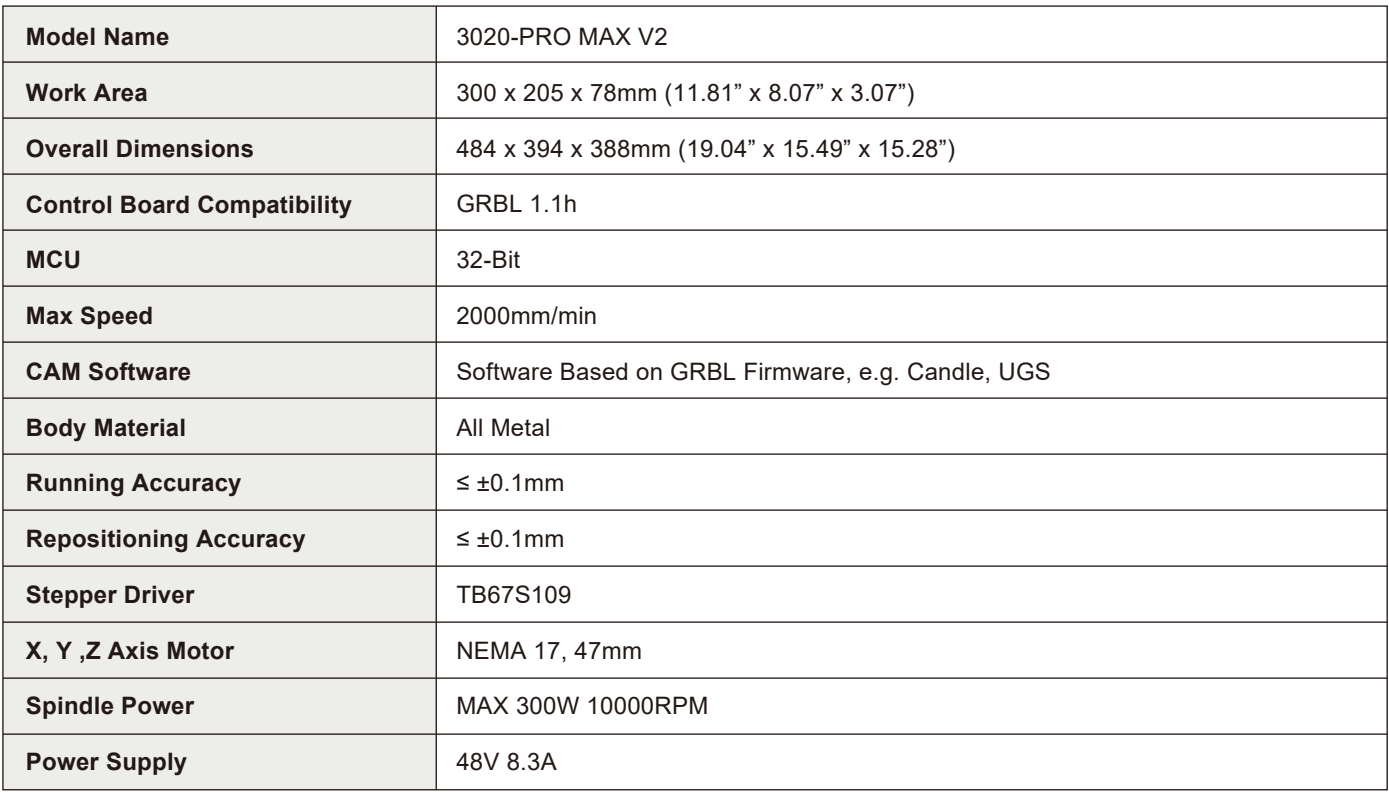

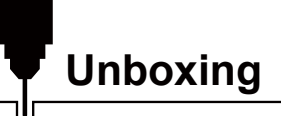

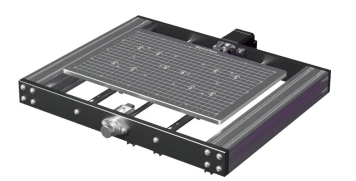

01 XY Axis Base Assembly **02** X-axis Assembly **03** Spindle Motor Mount

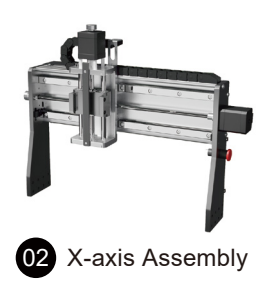

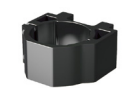

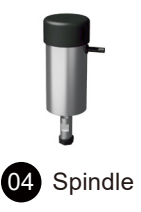

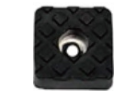

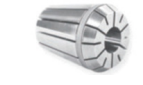

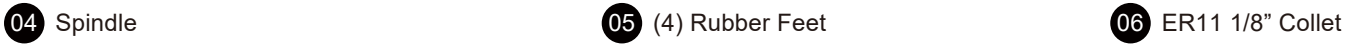

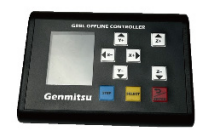

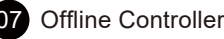

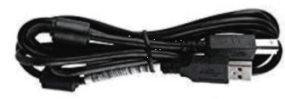

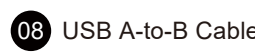

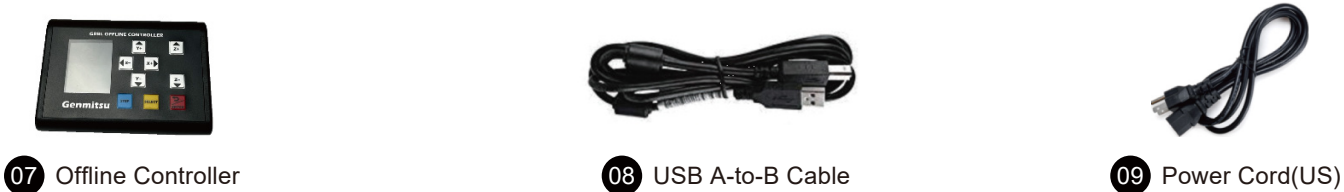

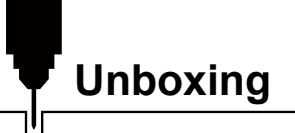

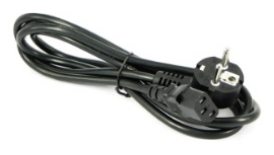

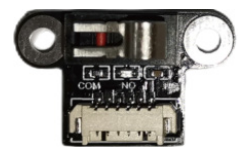

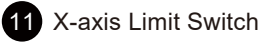

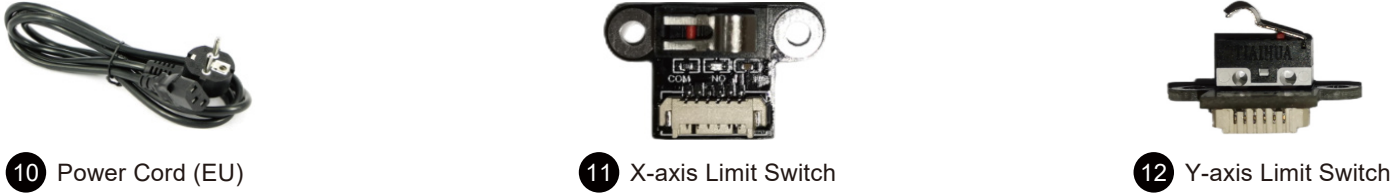

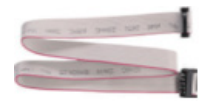

13 Offline Controller Cable 14 (4) Clamp Kit 15 Z-Probe Kit

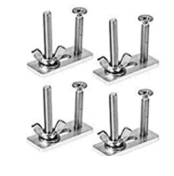

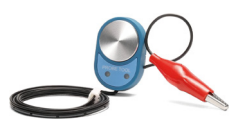

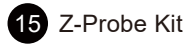

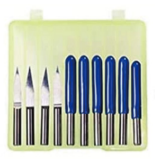

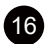

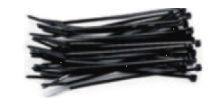

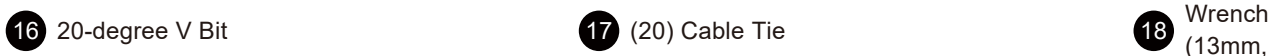

(13mm, 17mm)

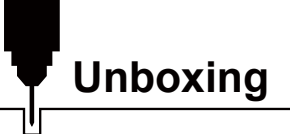

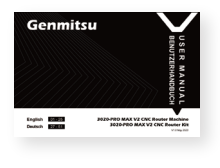

19 User Manual

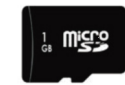

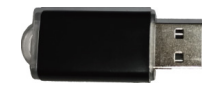

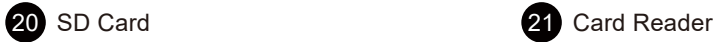

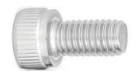

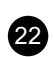

Socket Head Cap Screw<br>
(5) M4×10, (7) M4×16

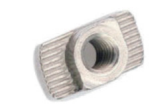

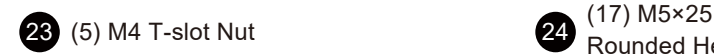

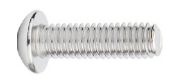

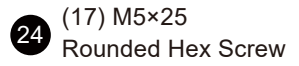

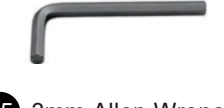

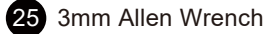

06

# **Optional Accessories (Not Included)**

Consider following optional upgrades or accessories to make your CNC experience better!

You can find them on www.sainsmart.com

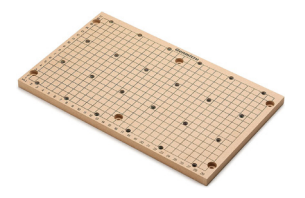

Compatible MDF Spoilboard

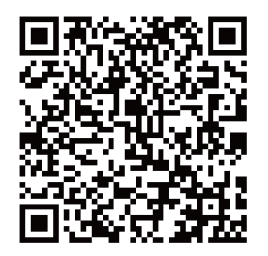

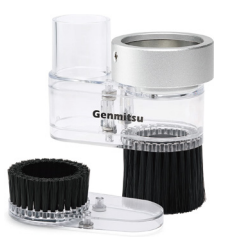

Compatible CNC Dust Shoe

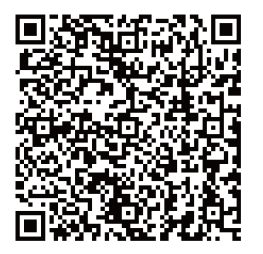

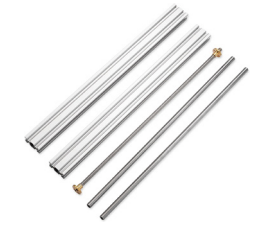

Compatible Y Axis Extension Kit

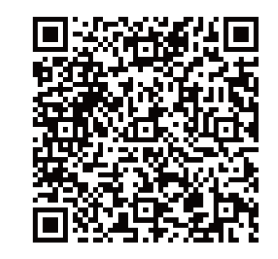

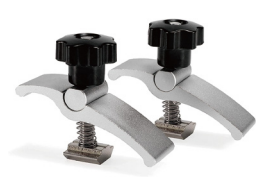

Compatible CNC Clamps

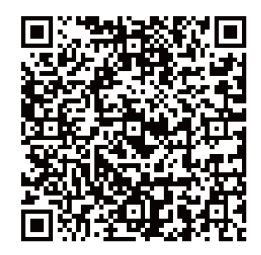

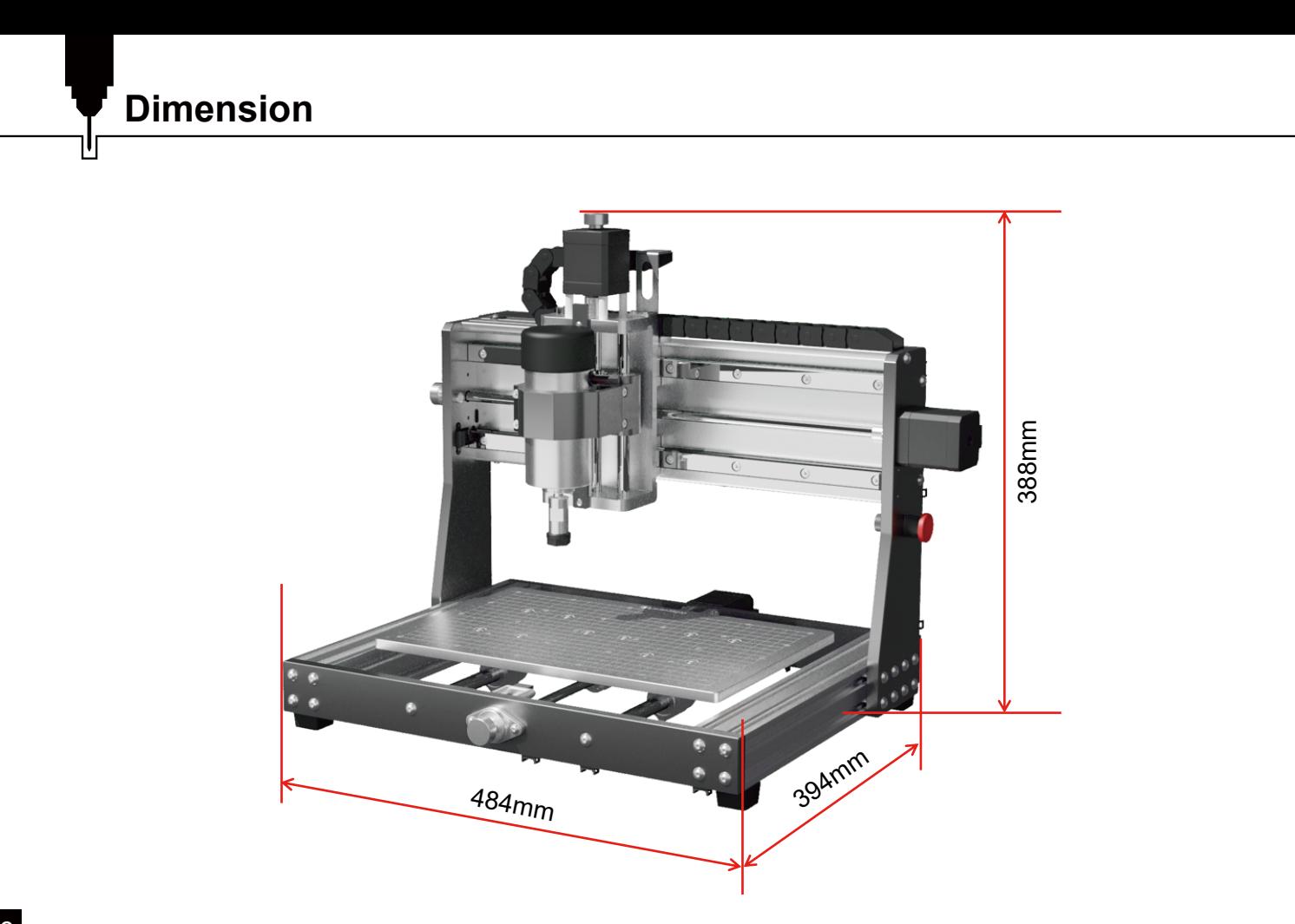

**STEP 1 Installing Rubber Feet**

**What you need:**

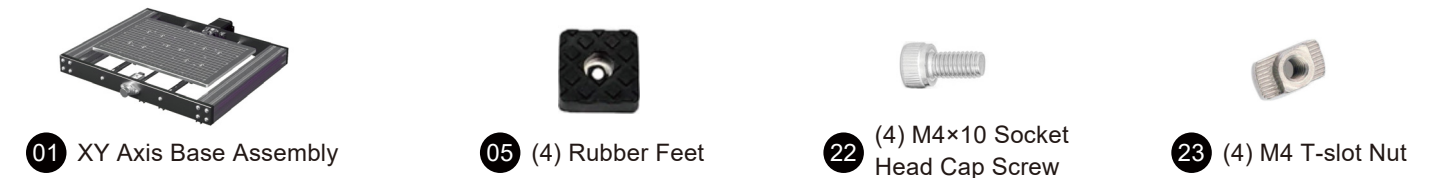

Position the XY axis base assembly upside down on a flat surface as shown below, place the M4 T-slot nuts in the profile slot and install (4) rubber feet onto each corner with M4×10 socket head cap screws.

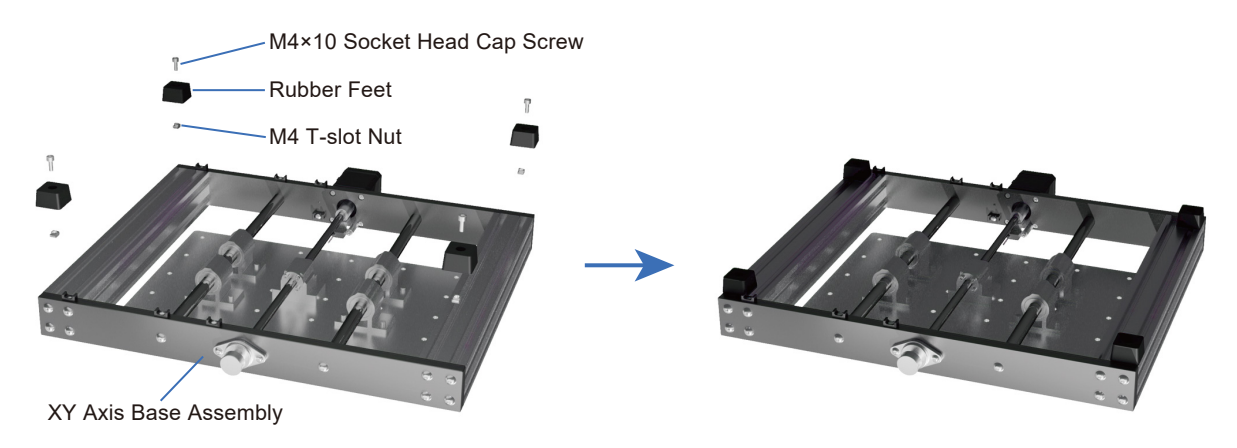

### **STEP 2 Installing X-axis Assembly**

**What you need:**

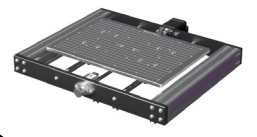

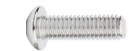

01 XY Axis Base Assembly 22 X-axis Assembly 24 (16) M5×25 Rounded Hex Screw

Mount the X-axis assembly on the XY axis base assembly frame, ensure the X-Axis assembly is positioned all the way to the rear of the XY Base frame as shown below. Complete the installation by securing the X-Axis to the frame with (8) M5×25 screws on each side.

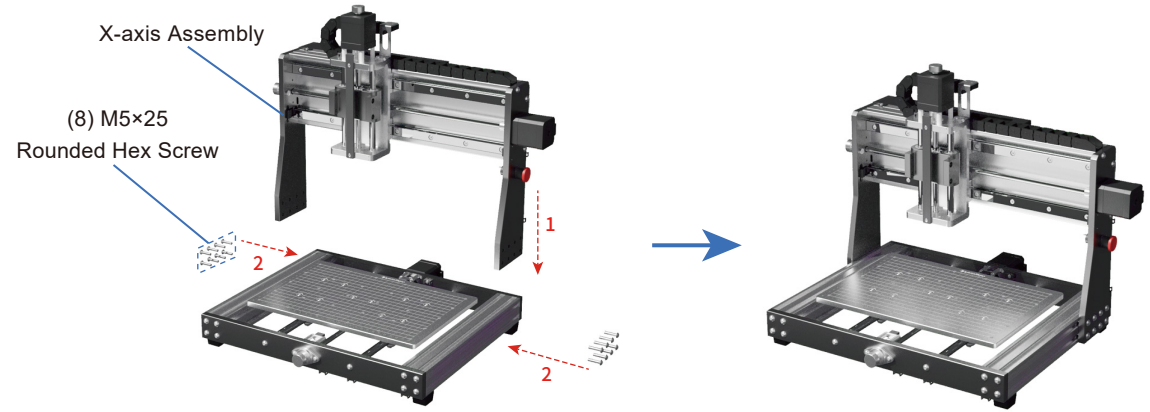

# **Mechanical Installation**

### **STEP 3 Spindle Motor Mount Installation**

**What you need:**

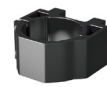

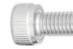

03 Spindle Motor Mount

<sup>(4)</sup> M4×16 Socket<br>
Head Cap Screw

Install the spindle motor mount to Z - Axis Carriage using (4) M4×16 screws.

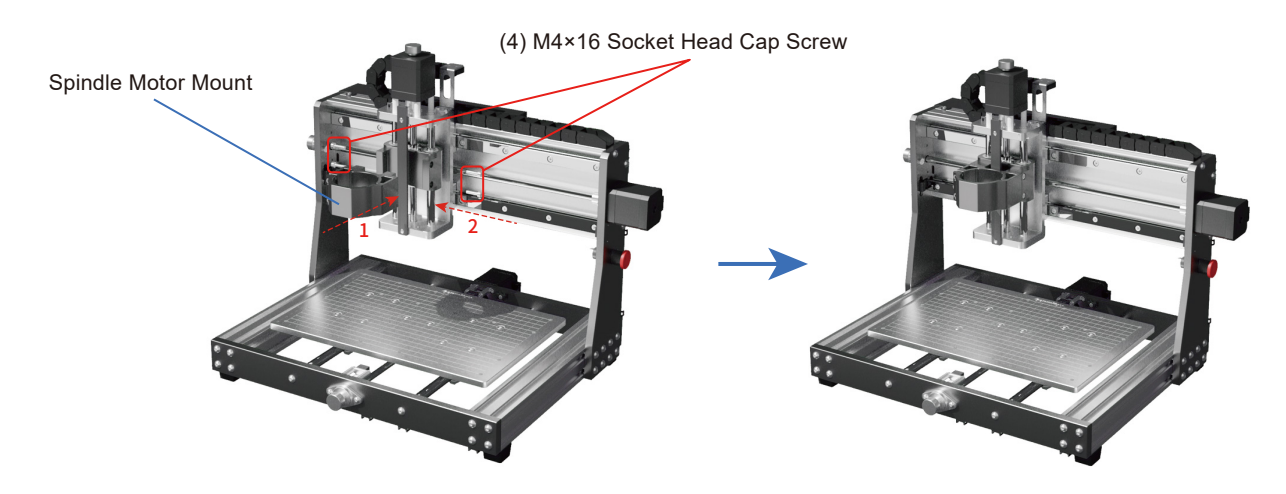

### **STEP 4 Installing Spindle Motor**

**What you need:**

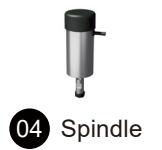

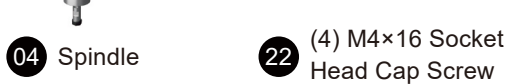

Insert the spindle motor into the mount holder and secure it with (2) M4×16 screws.

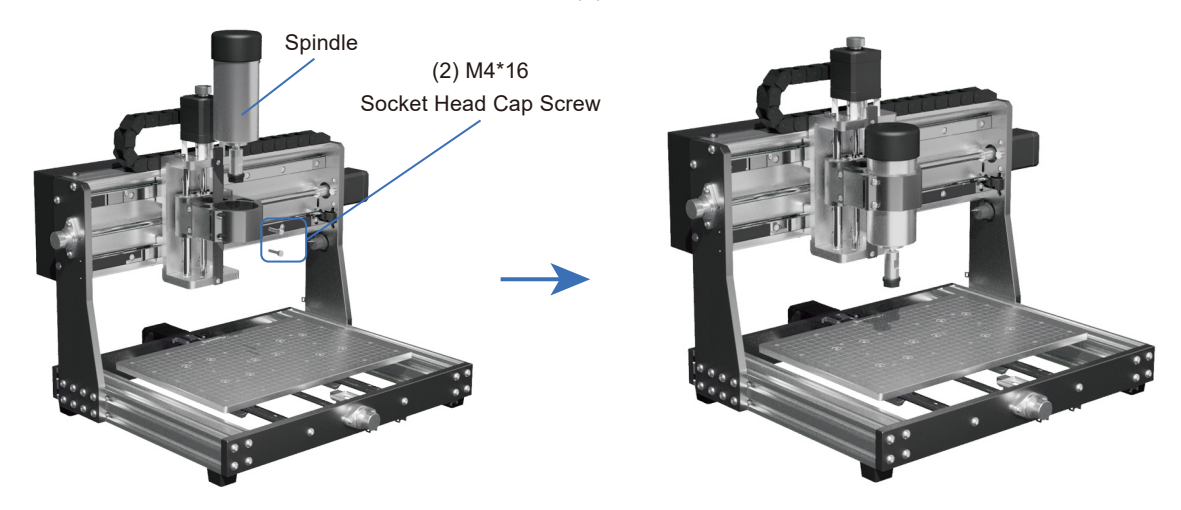

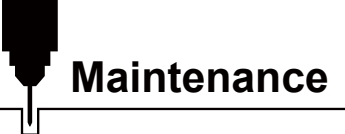

Clean and lubricate the lead screw and exposed Y rods regularly to ensure normal operation of the machine.

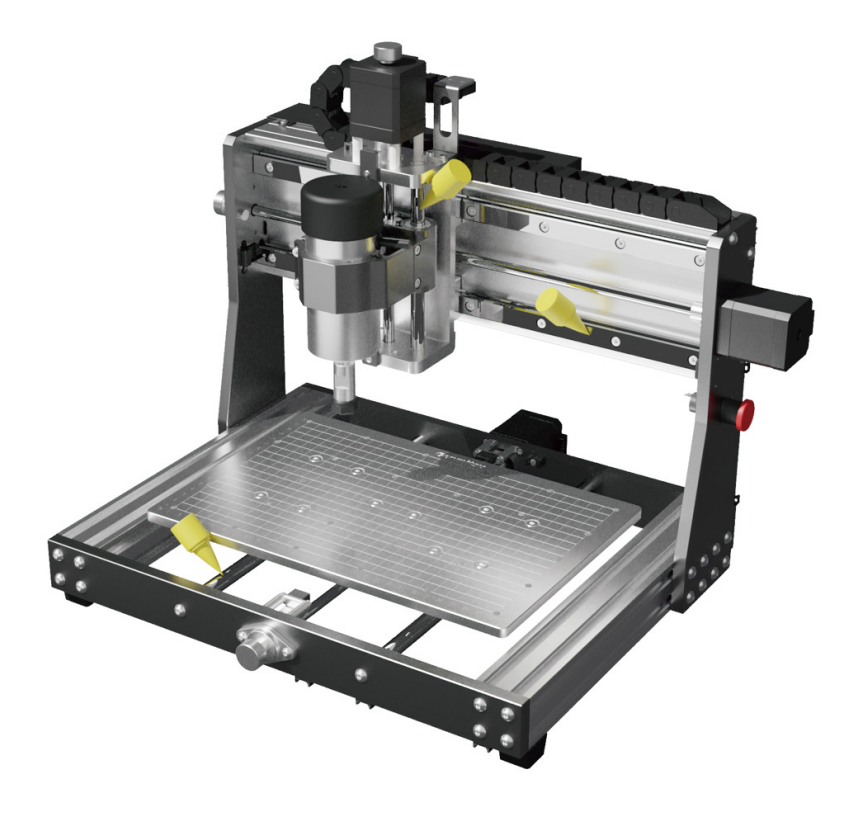

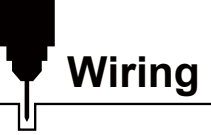

The new 3020-PRO MAX V2 is equipped with an all new Control board with auxiliary accessory ports allowing you to easily expand your machine and workflow.

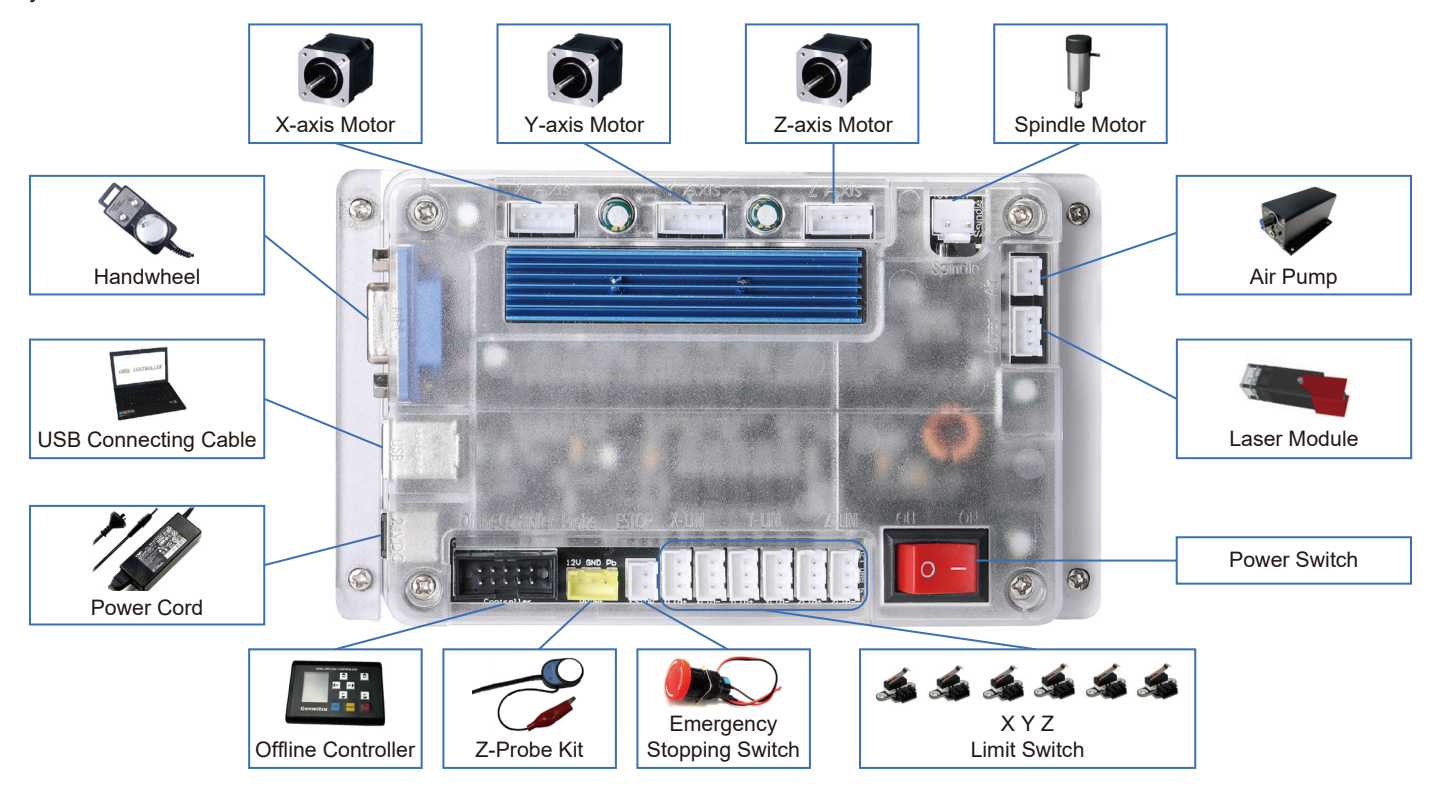

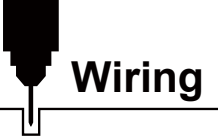

Connect the Y-axis limit switch cable to the Y-axis motor cable.

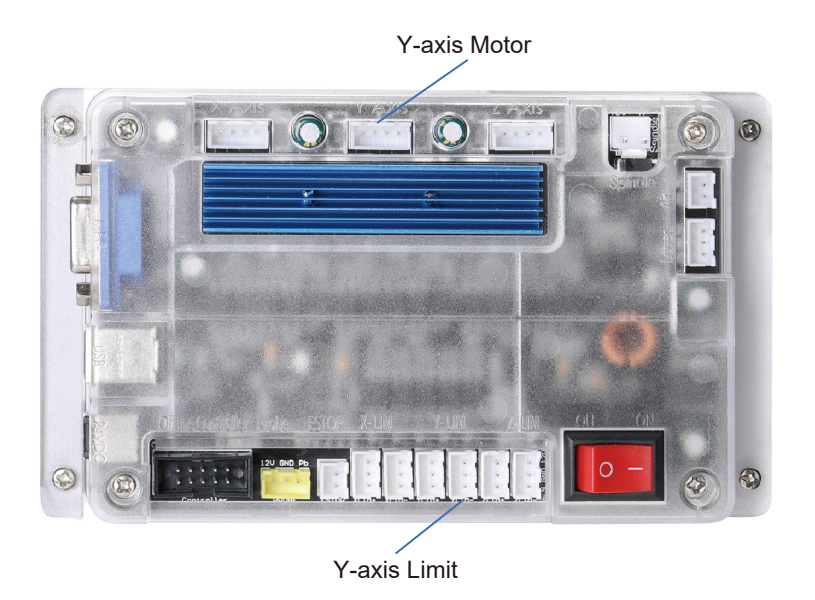

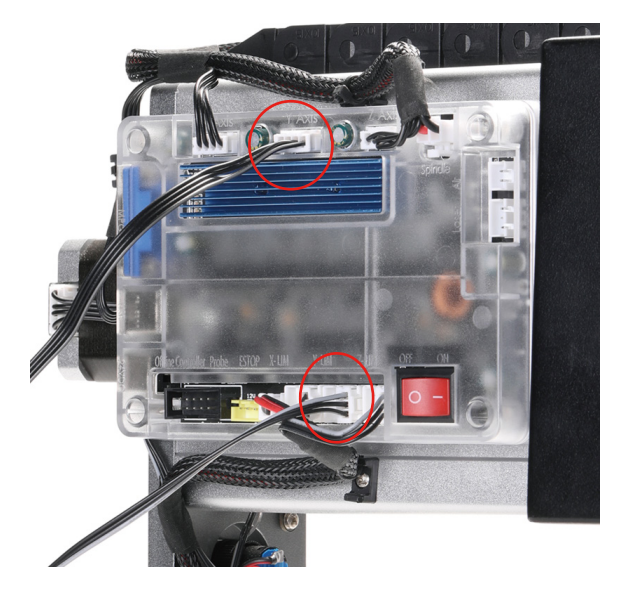

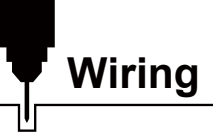

Pull up the wire buckle and insert the spindle wiring. Red wire to red wire, black wire to black wire. Then press down the buckle, the spindle wiring is completed.

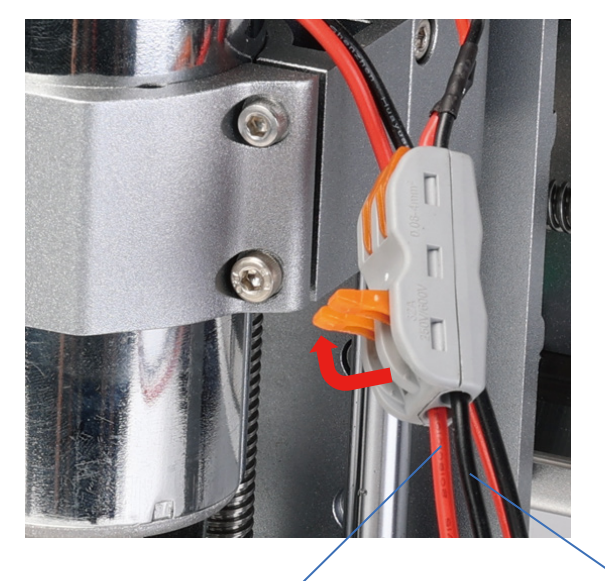

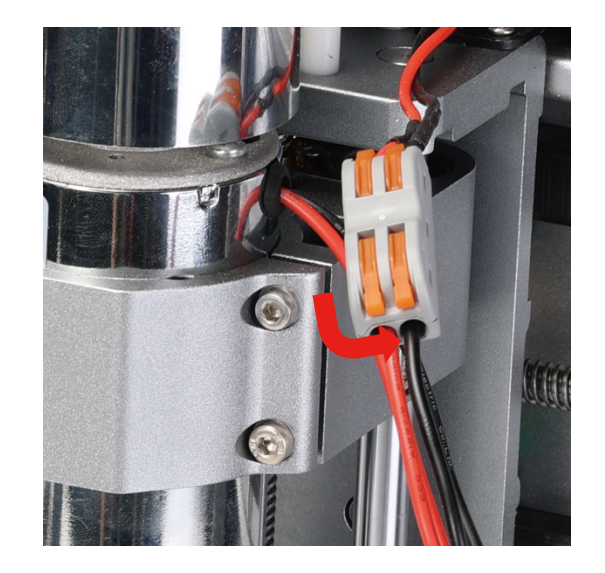

Red Wire to Red Wire Black Wire to Black Wire

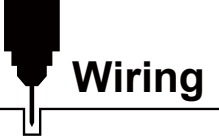

**WARNING: Please check your voltage selection on the power supply unit before powering on verify it is switched to the proper voltage for your region and connect your AC power cord.**

> AC Power Cord Interface

AC Input Voltage Adjustment Switch

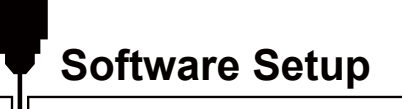

### **1. Driver Installation**

Install the driver (software  $\rightarrow$  Driver  $\rightarrow$  CH340SER.exe)

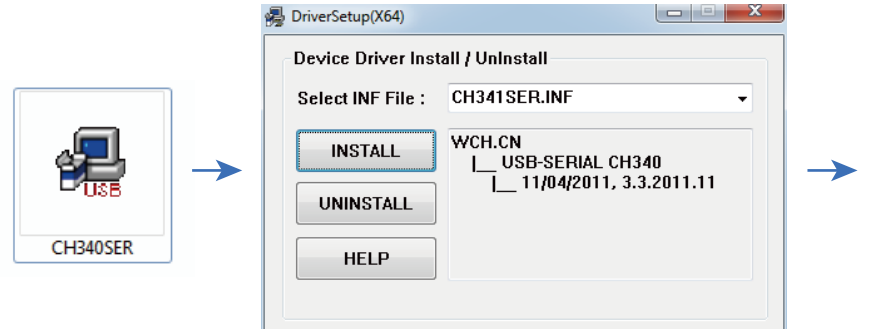

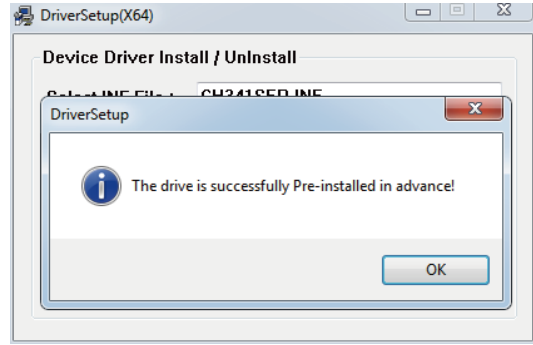

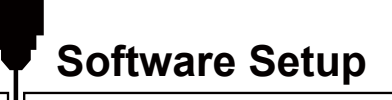

### **2. To Determine your Machines' COM port:**

- Windows XP: Right click on "My Computer", select "Manage", select "Device Manager".
- Windows 7: Click "Start" → Right click "Computer" → Select "Manage" → Select "Device Manager" from the left pane.
- In the tree, expand "Ports (COM & LPT)".
- Your machine will be the USB Serial Port (COMX), where the "X" represents the COM number, for example COM12.
- If there are multiple USB serial ports, right click each one and check the manufacturer, the machine will be "CH340".

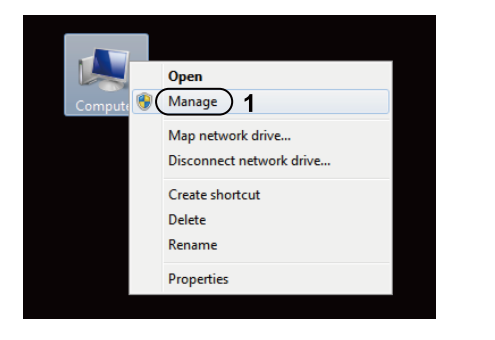

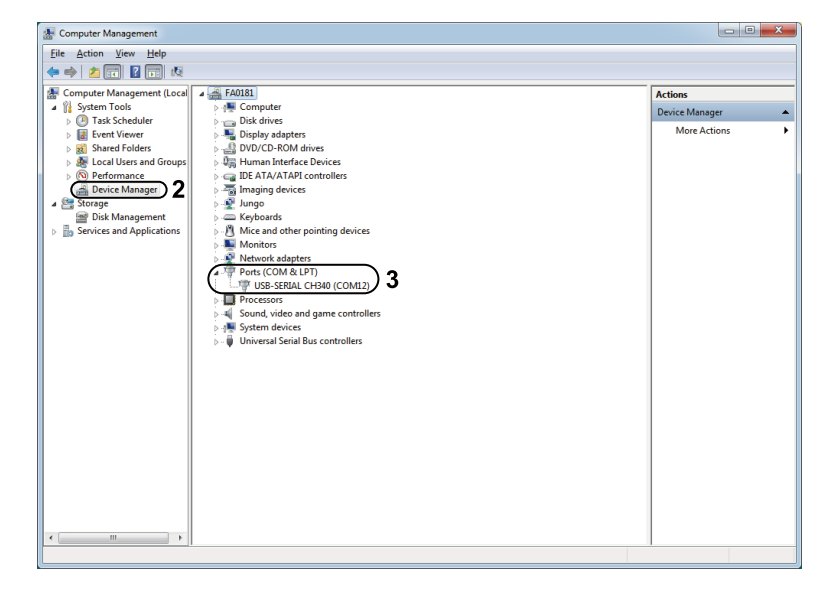

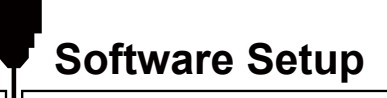

### **3. Grblcontrol (Candle) Connecting to the Controller**

First time use will require you to set up the appropriate COM PORT and Baud rate.

**Step 1:** Software should automatically select the port number.

**Step 2:** If it does not recognize automatically select the "Baud" drop down menu and select 115200.

**Step 3:** Click "OK" to save.

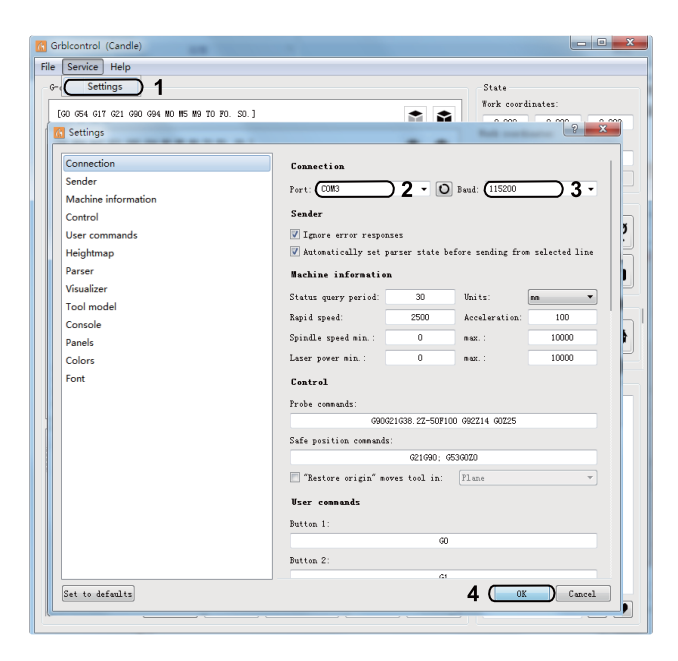

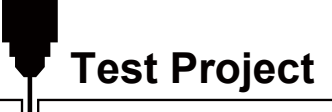

### **1. Grblcontrol (Candle)**

3D preview interface, hold the left mouse button, can rotate Angle, scroll the mouse wheel, can be enlarged, or reduced. If you cannot see anything, you need to change to a computer with support for OpenGL2.0 graphics cards.

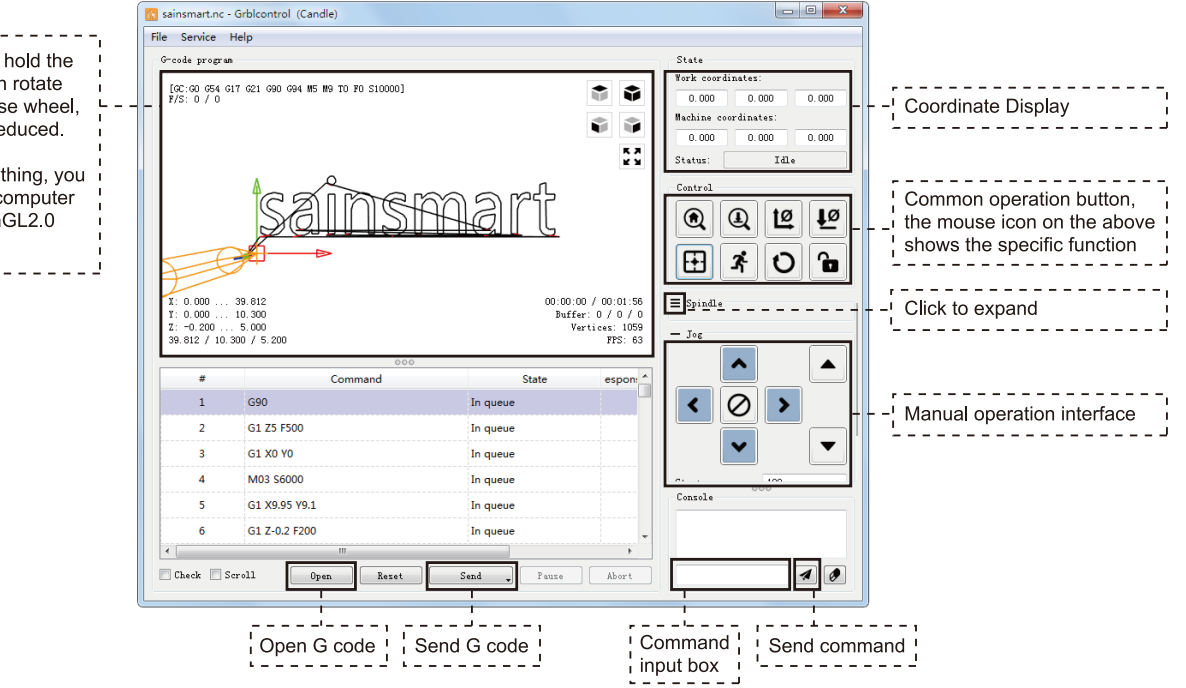

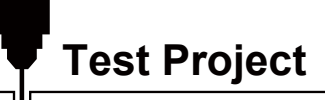

### **2. Run G-code for processing**

**Step 1:** Click [open], select the G-code to run.

**Step 2:** Click on the manual operation panel, move the spindle to thestarting. Point of the engraving, so that the tool and the workpiece just touch.

**Step 3:** Click [ZeroXY] [Zero Z] Clear the XYZ axis coordinate.

**Step 4:** Click [Send] running G-code.

### **3. About firmware parameters**

The parameters of the control board have been configured according to 3020-PRO MAX V2.

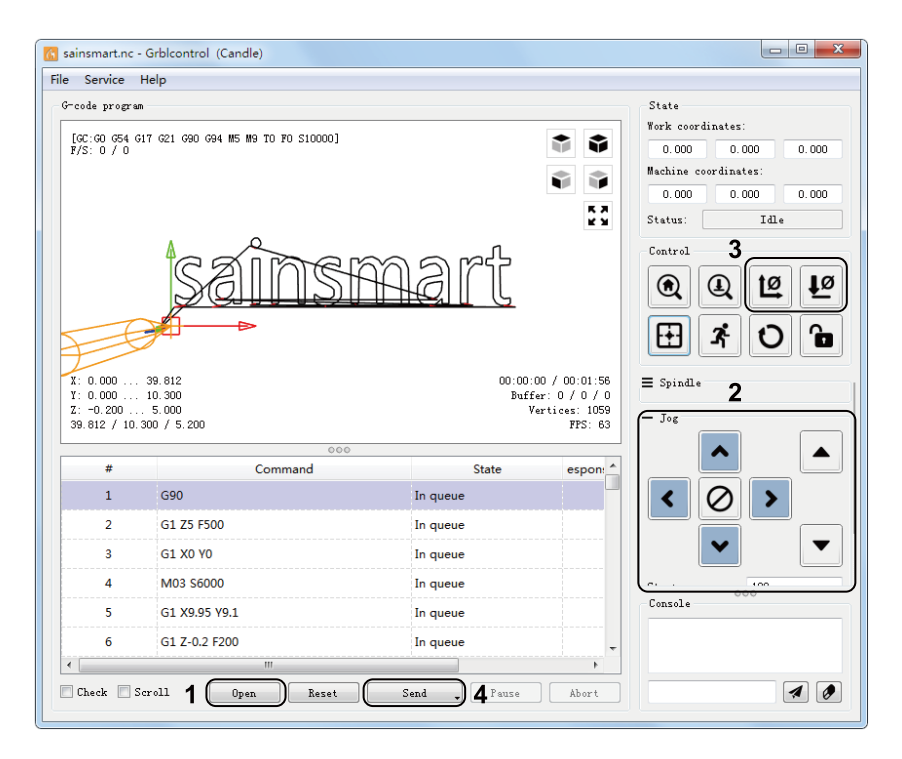

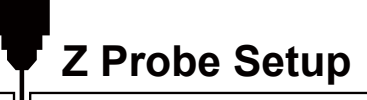

### **Probe function introduction**

**1. Grblcontrol (Candle) Probe operating instructions**

**Step 1: Probe commands editing**

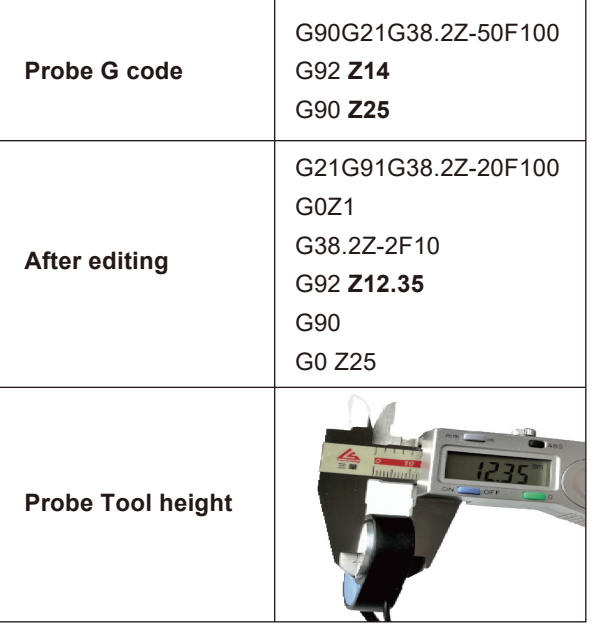

#### *Explanation:*

*G21G91 : metric, relative coordinates G21G91 : metric, relative moves G38.2Z-12.35F100 : probe 12.35 mm @ 100 mmpm G0Z1 : move up 1 mm (it's in relative, not absolute, mode G38.2Z-2F0 : probe 2 mm \$ 100 mmpm G92Z20.1 : my probe thickness, YMMV G90 : back to absolute mode G0Z25 : retract off the probe*

This assumes that the user would position the probe, then jog the bit 5 or 10mm above it. With a PDF this could be copied from the pdf, pasted into Candle, and just the probe thickness changed.

**Z Probe Setup**

 $\mathsf{H}$ 

### **Step 2: Probe commands filled in Grblcontrol (Candle)**

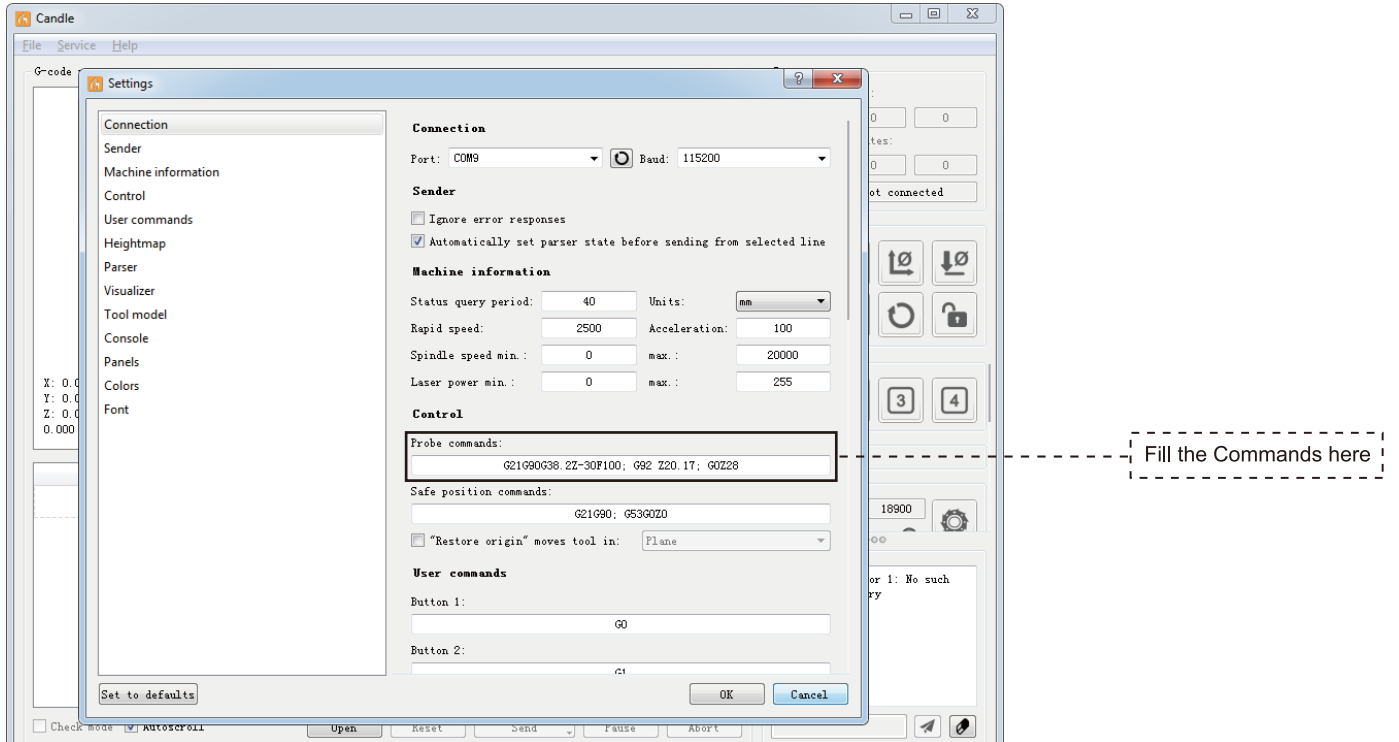

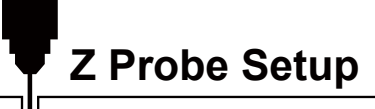

**Step 3: Connect the probe tool to the controller probe interface. Step 4: Click the "Z-probe" button, Z-axis automatic tool to zero.**

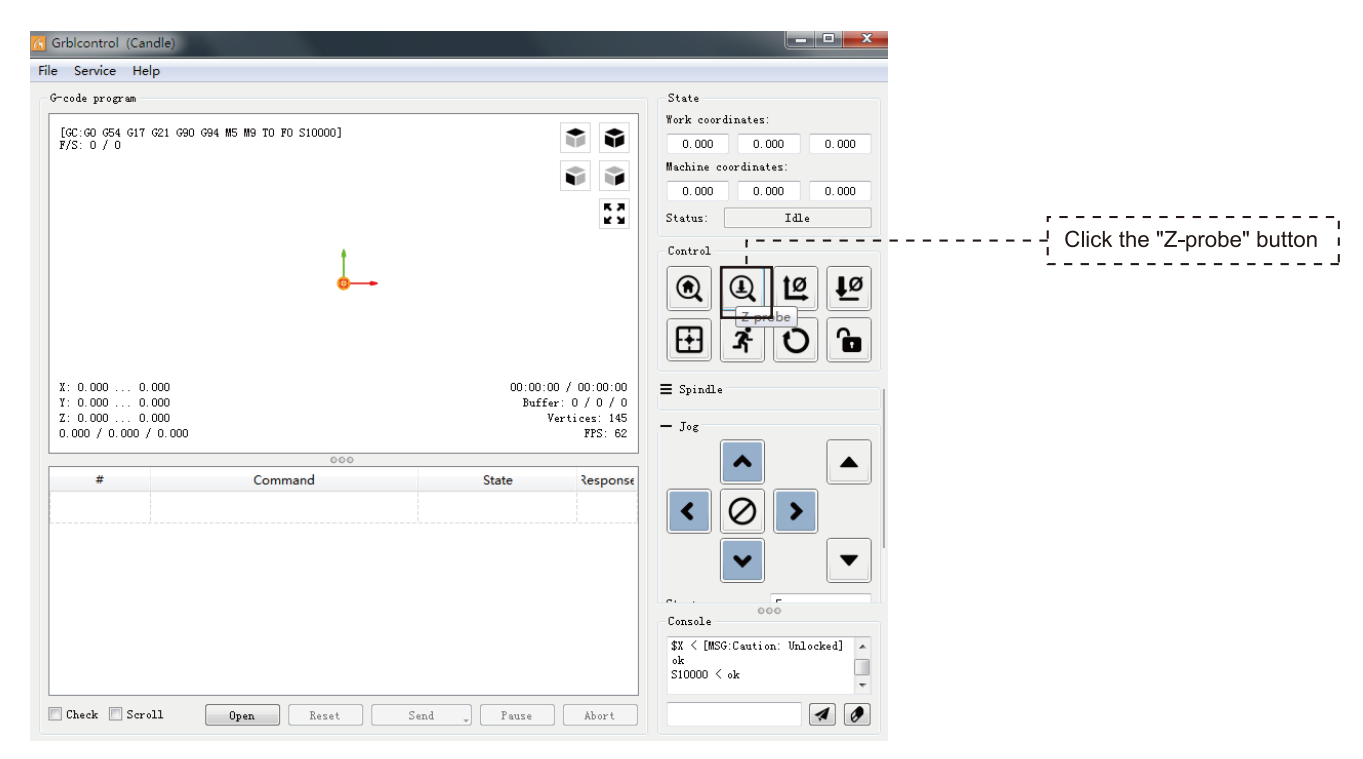

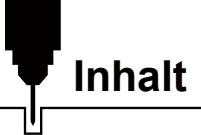

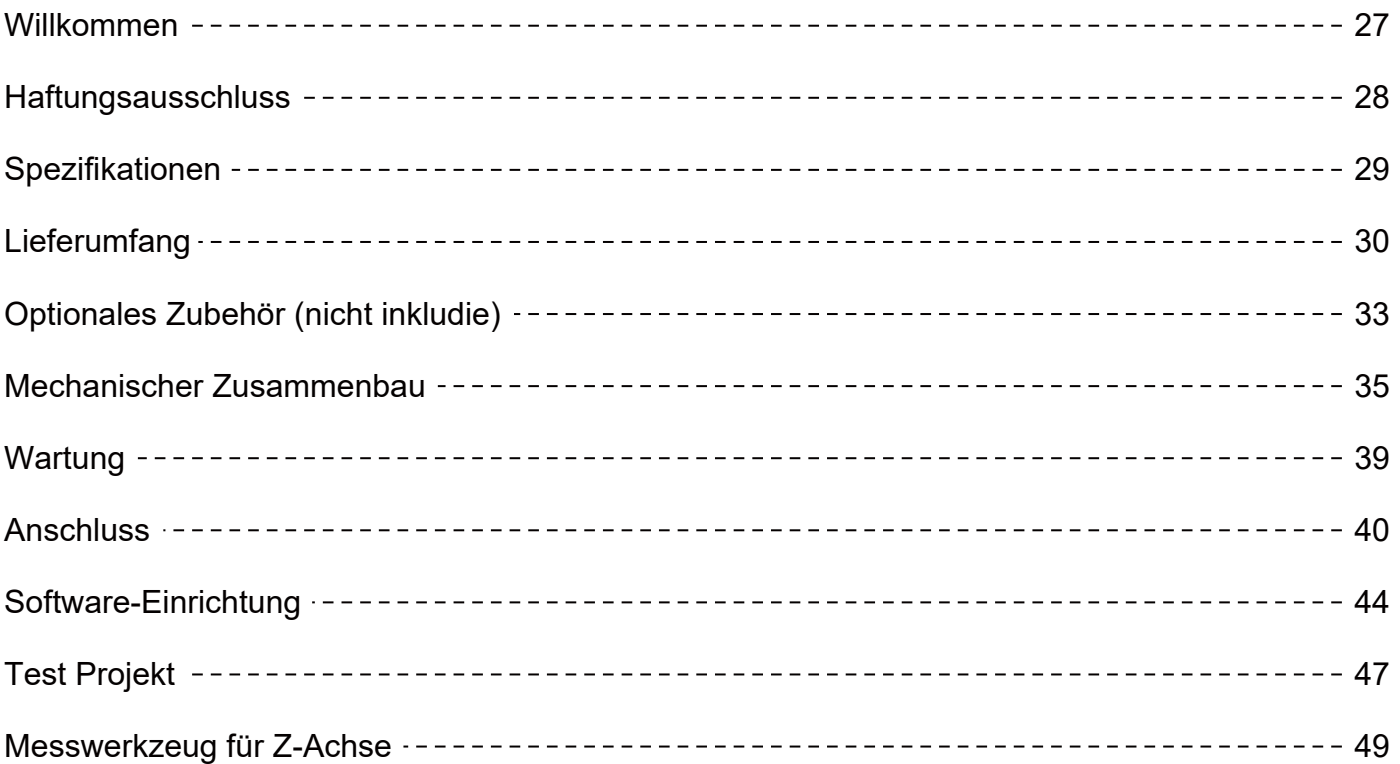

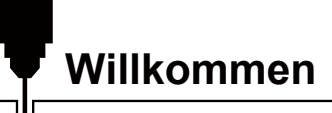

Vielen Dank, dass Sie sich für das Genmitsu 3020-PRO MAX V2 CNC Router Kit von SainSmart entschieden haben.

Alle zur Einrichtung benötigten Unterlagen befinden sich auf dem mitgelieferten USB-Stick, der sich in Ihrer Zubehörbox befindet. Dort finden Sie:

- PDF-Version dieses Handbuchs
- Windows USB-Treiber
- GrbIControl/Candle-Software für Windows
- Beispieldateien

Bitte besuchen Sie das SainSmart Online Resource Center, um Treiber und Software für Ihre CNC herunterzuladen.

### https://docs.sainsmart.com/3020-pro-max-v2

Scannen Sie den QR-Code, um weitere Informationen zu erhalten.

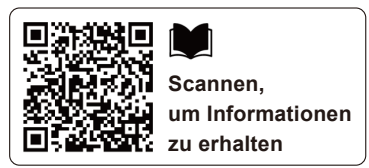

28

Die Treiber und die Software befinden sich auch auf dem mitgelieferten USB-Laufwerk. Wenn Sie technische Unterstützung benötigen, senden Sie uns bitte eine E-Mail an support@sainsmart.com. Hilfe und Unterstützung finden Sie auch in unserer Facebook-Gruppe. (SainSmart Genmitsu CNC-Benutzergruppe) Scannen Sie den QR-Code, um der Gruppe beizutreten.

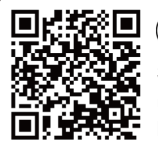

**Scannen, um der Gruppe beizutreten**

### **Haftungsausschluss**

Bitte seien Sie vorsichtig, wenn Sie Ihre CNC-Maschine benutzen. Die Maschine weißt durch sich bewegende Teile, gefährliche Bereiche auf und birgt Gefahren durch elektrische Bauteile.

Genmitsu CNC-Maschinen sind nur für den Gebrauch innerhalb von Gebäuden bestimmt.

- Um die Maschine bedienen zu dürfen, müssen Sie mindestens 18 Jahre alt sein oder von einem Sachkundigen, der mit der Maschine vertraut ist, beaufsichtigt werden.
- Tragen Sie unbedingt die geeignete Schutzausrüstung (Schutzbrille usw.).
- Stellen Sie sicher, dass die CNC-Maschine immer auf einem stabilen Untergrund steht.
- Die 3020-PRO MAX V2 arbeitet mit einem Hochstrom-Netzteil. Es wird empfohlen, die CNC-Fräsmaschine nicht an ein Verlängerungskabel oder eine Steckdosenleiste anzuschließen, da dies zu Schäden an der Maschine führen kann.
- Stellen Sie sicher, dass der Not-Aus-Schalter jederzeit leicht zugänglich ist.
- Demontieren Sie niemals das Netzteil oder die elektrischen Komponenten. Dies führt zum Erlöschen jeglicher Garantie-Ansprüche.
- BEHRÜHREN SIE NIEMALS die Spindel und platzieren Sie keine Körperteile im Arbeitsbereich, wenn sich die Maschine im
- Betrieb befindet. Nichtbeachtung kann schwere Verletzungen hervorrufen.
- Lassen Sie Kinder NICHT unbeaufsichtigt mit der CNC-Maschine allein, auch wenn sich diese nicht im Betrieb befindet. Es besteht Verletzungsgefahr.
- Lassen Sie die Maschine NIEMALS unbeaufsichtigt, wenn sie sich im Betrieb befindet.
- Stellen Sie sicher, dass Ihre CNC-Maschine in einem gut belüfteten Raum aufgestellt ist. Einige Materialien können durch die Bearbeitung Rauch oder Dämpfe freisetzen.

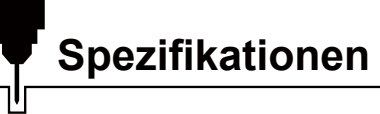

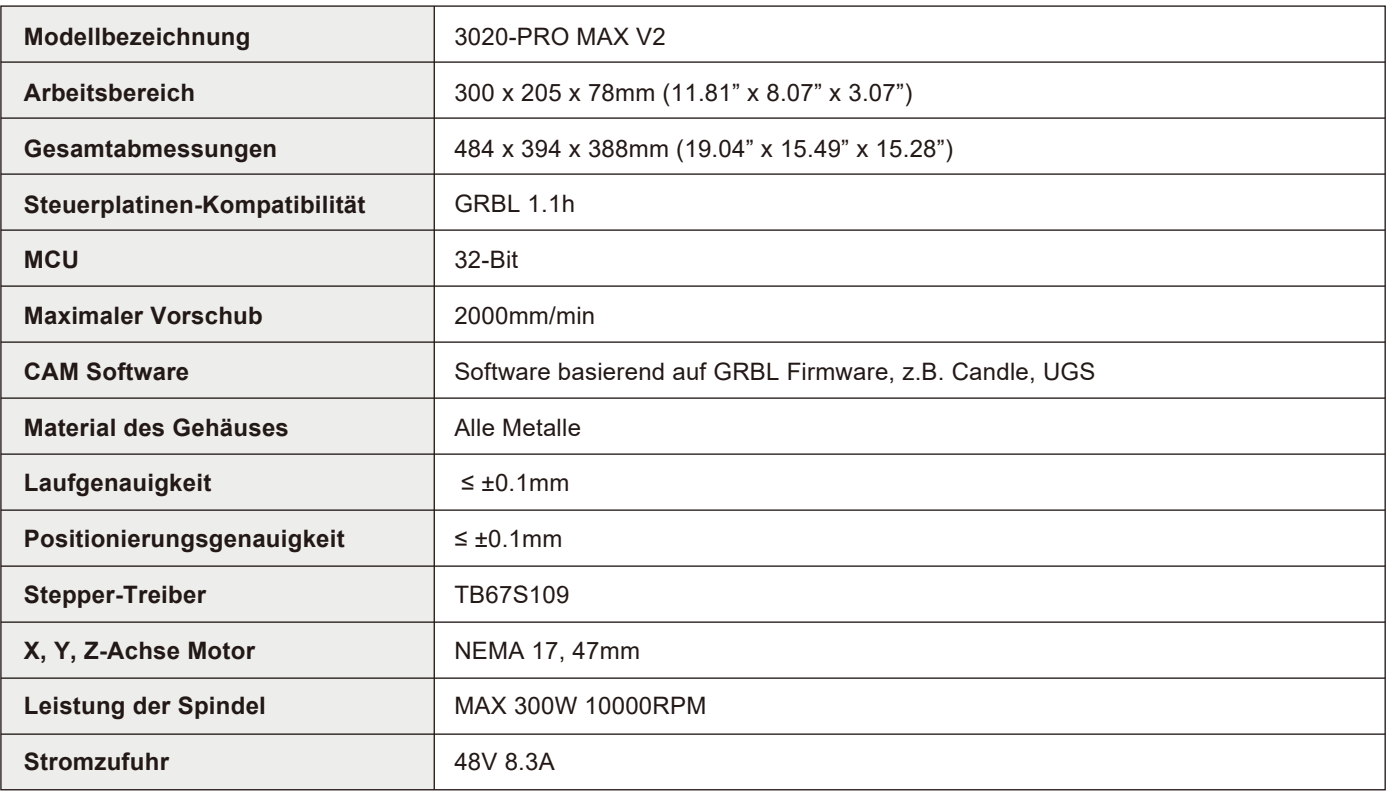

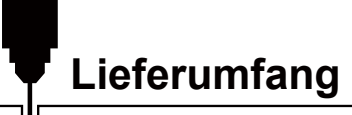

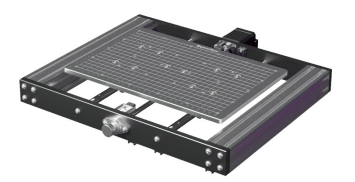

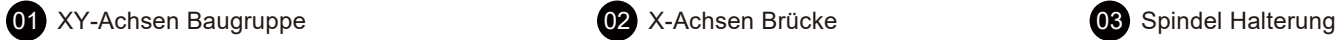

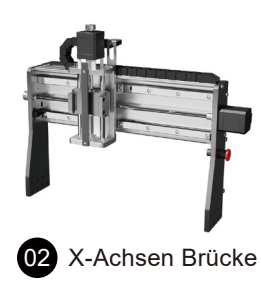

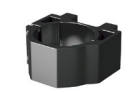

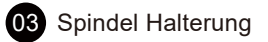

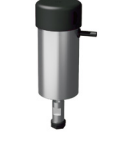

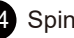

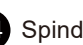

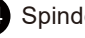

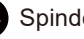

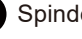

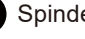

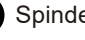

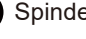

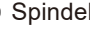

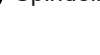

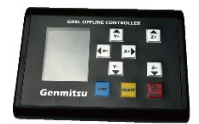

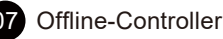

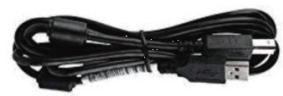

 $\bullet$ 

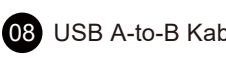

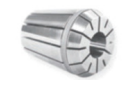

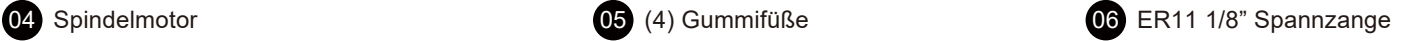

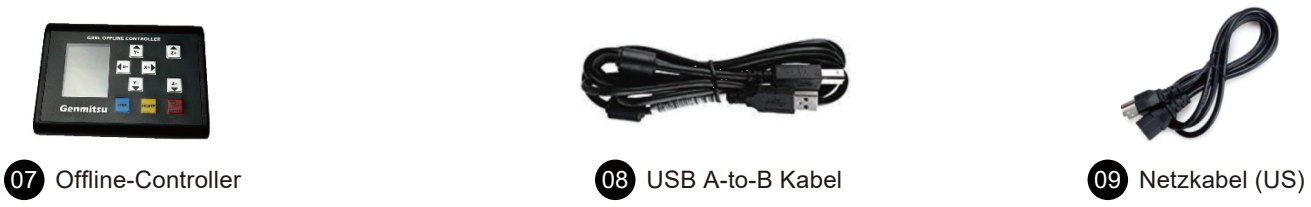

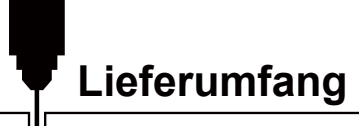

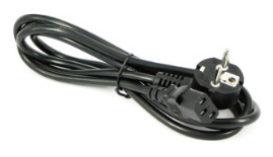

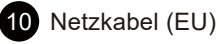

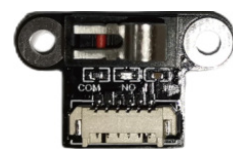

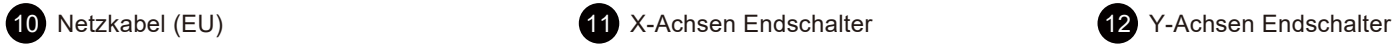

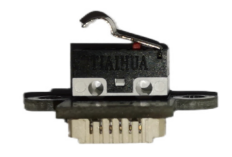

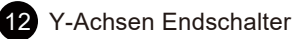

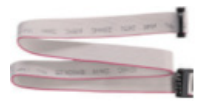

13 Offline-Controller-Kabel 14 (4) Klammer-Kit 14 (4) Klammer-Kit 15 Z-Nullpunkt Sonde

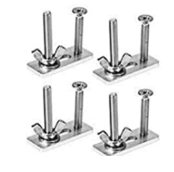

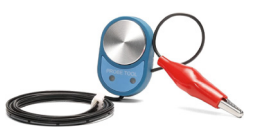

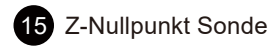

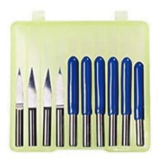

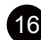

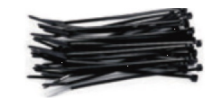

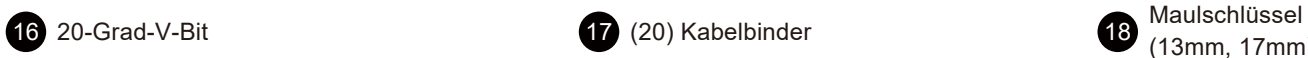

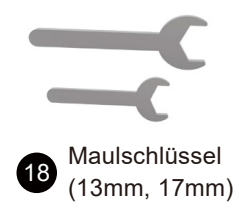

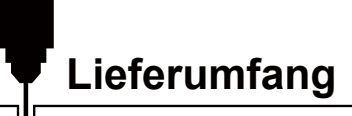

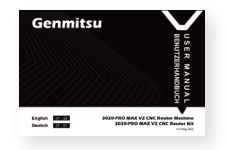

19 Benutzerhandbuch 20 SD-Karte 20 SD-Karte 21 Kartenleser

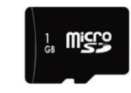

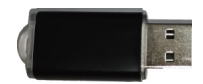

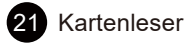

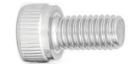

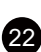

Zylinderschraube mit **Innensechskant** (5) M4×10, (7) M4×16

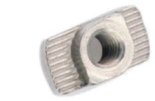

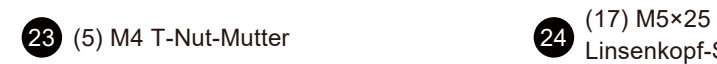

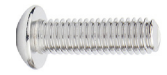

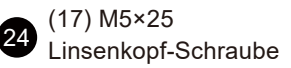

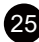

25 3mm Innensechskantschlüssel

# **Optionales Zubehör (nicht inkludie)**

Ziehen Sie die folgenden optionalen Upgrades oder Zubehörteile in Betracht, um Ihre CNC-Erfahrung zu verbessern! Sie finden sie auf www.sainsmart.com

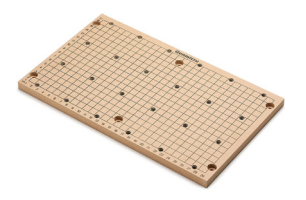

Kompatible MDF-Abfallplatte

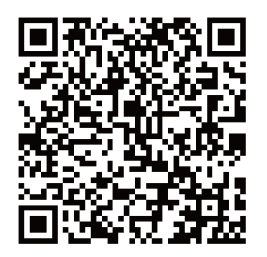

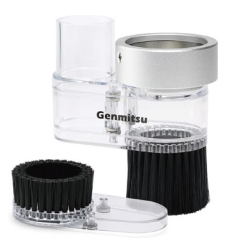

Kompatibler CNC-Staubschutzschuh

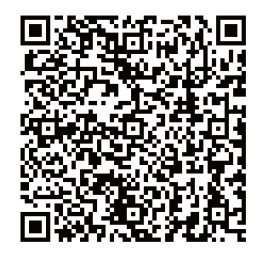

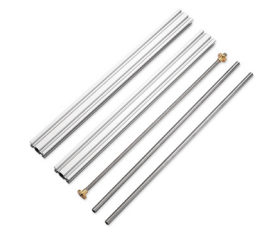

Kompatibles Verlängerungsset für die Y-Achse

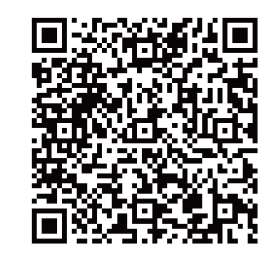

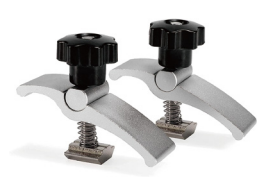

Kompatible CNC-Klemmen

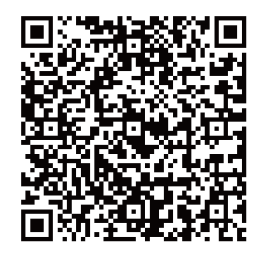

# **Abmessungen**

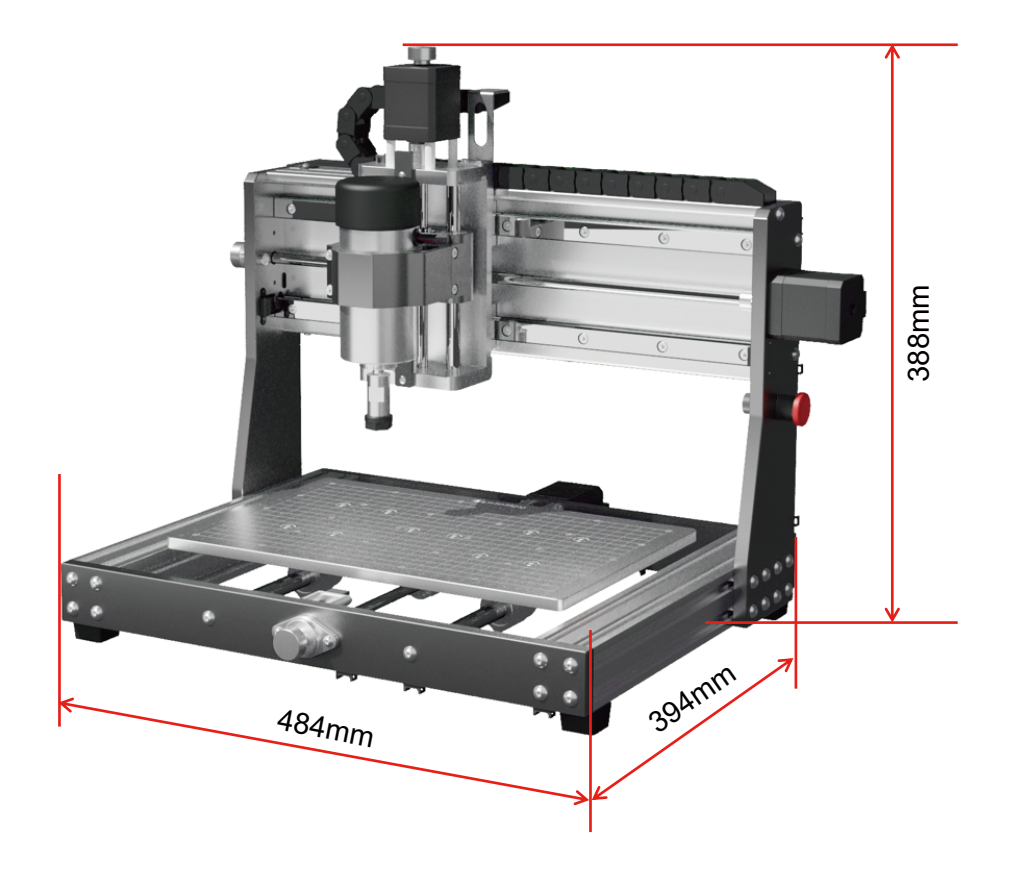

**SCHRITT 1 Anbringen der Gummifüße**

**Was wird benötigt:**

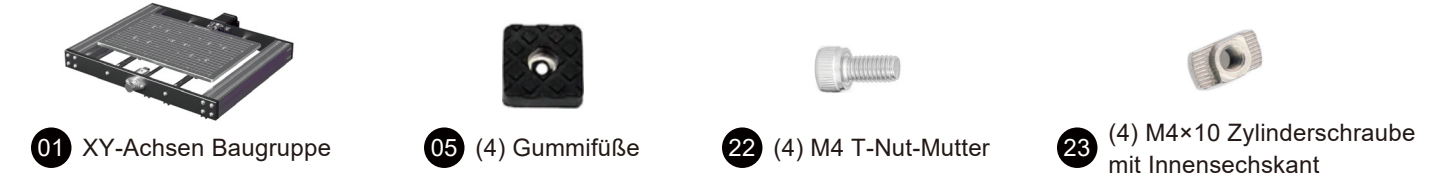

Legen Sie die XY-Achsen Baugruppe, wie unten gezeigt, umgedreht auf eine ebene Fläche. Setzen Sie nun (4) M4-Nutensteine in den Profil-Schlitz und montieren Sie (4) Gummifüße an jeder Ecke mit den M4×10-Innensechskantschrauben.

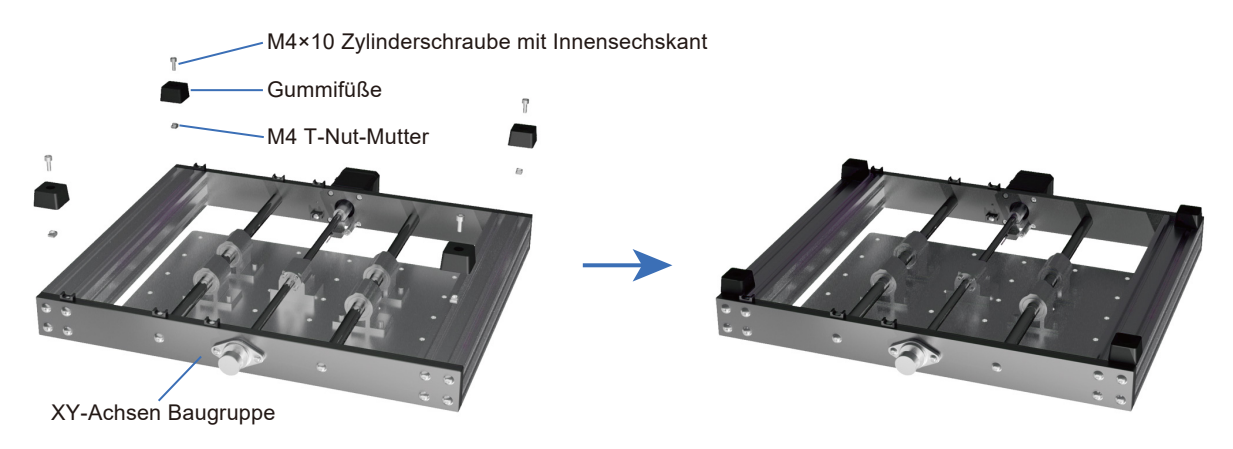

### **Mechanischer Zusammenbau**

### **SCHRITT 2 Installation der X-Achsen Baugruppe**

**Was wird benötigt:**

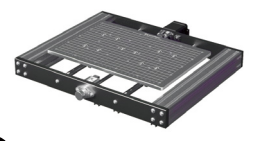

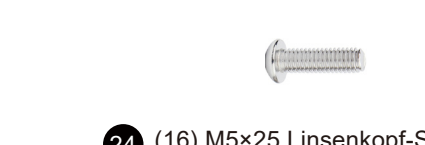

01 XY-Achsen Baugruppe **02** X-Achsen Brücke 24 (16) M5×25 Linsenkopf-Schraube

Montieren Sie die X-Achsen Brücke auf der XY-Achsen Baugruppe. Stellen Sie sicher, dass diese, wie unten gezeigt, ganz hinten am XY-Basisrahmen positioniert ist. Schließen Sie die Installation ab, indem Sie die X-Achsen Brücke mit (8) M5×25 Schrauben je Seite am Rahmen befestigen.

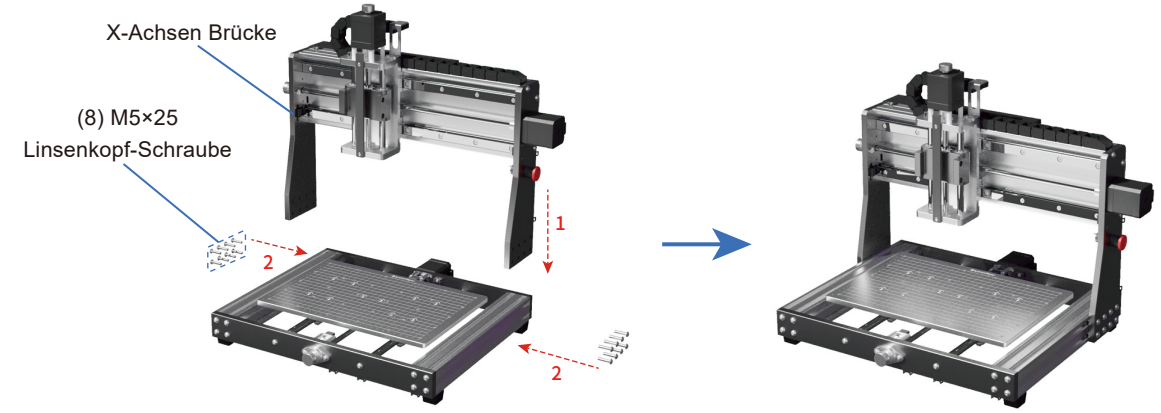

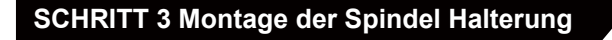

**Was wird benötigt:**

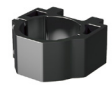

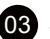

<sup>22</sup> (4) M4×16 Zylinderschraube 03 Spindel Halterung<br>mit Innensechskant

Montieren Sie die Spindel Halterung mit (4) M4×16 Schrauben am Z-Achsen Schlitten.

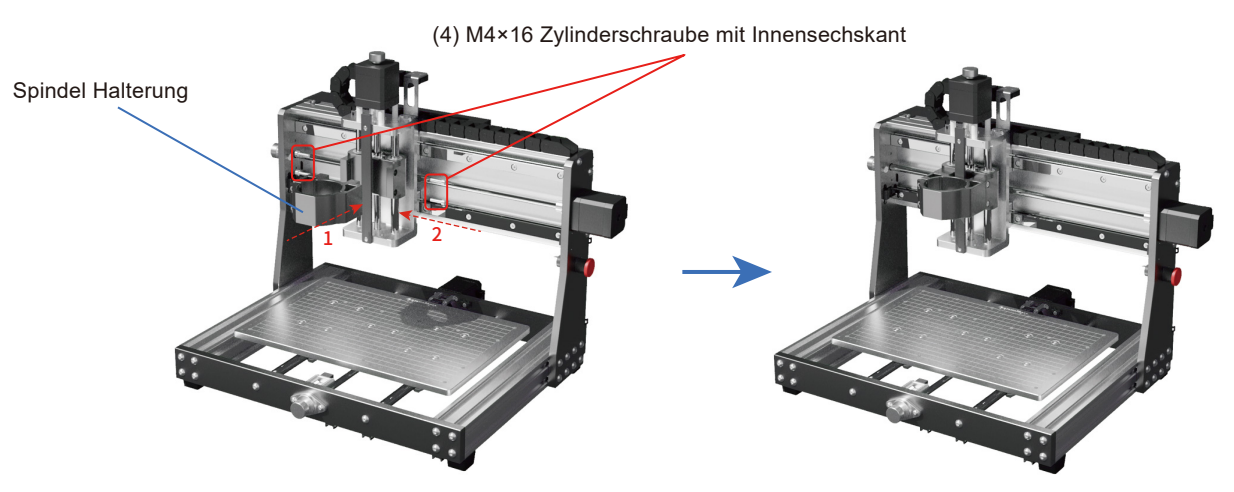

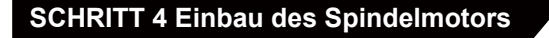

**Was wird benötigt:**

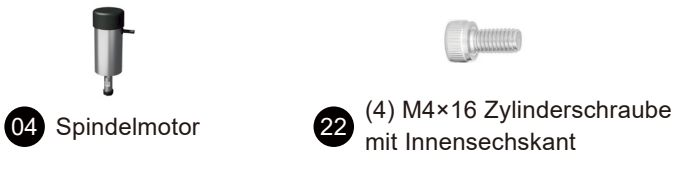

Insert the spindle motor into the mount holder and secure it with (2) M4×16 screws.

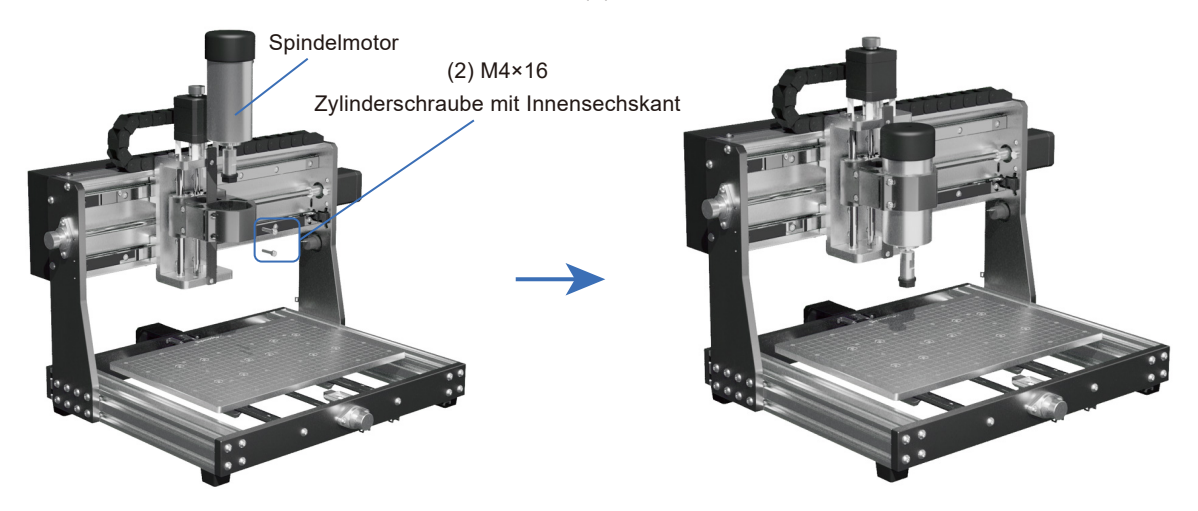

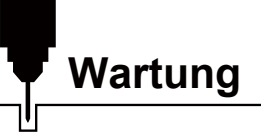

Reinigen und schmieren Sie die Leitspindeln sowie Führungsschienen regelmäßig, um einen normalen Betrieb der Maschine zu gewährleisten.

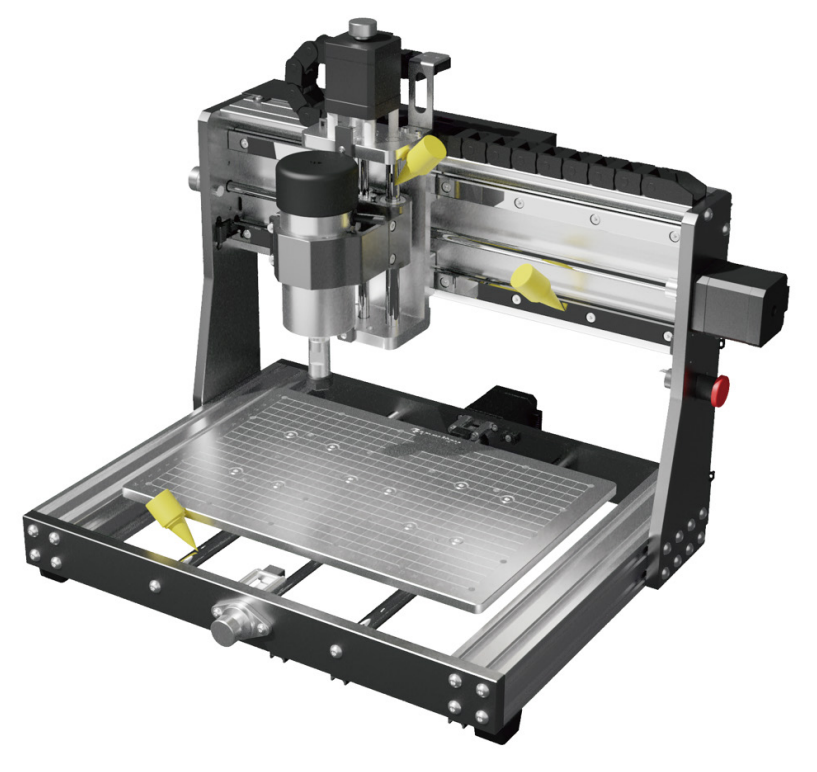

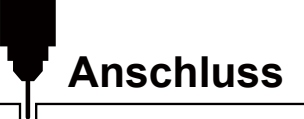

Die neue 3020-PRO MAX V2 ist mit einer komplett neu designten Steuerplatine ausgestattet, welche mit seinen zusätzlichen AUX Anschlüssen erweitert sowie auf Ihren Workflow angepasst werden kann.

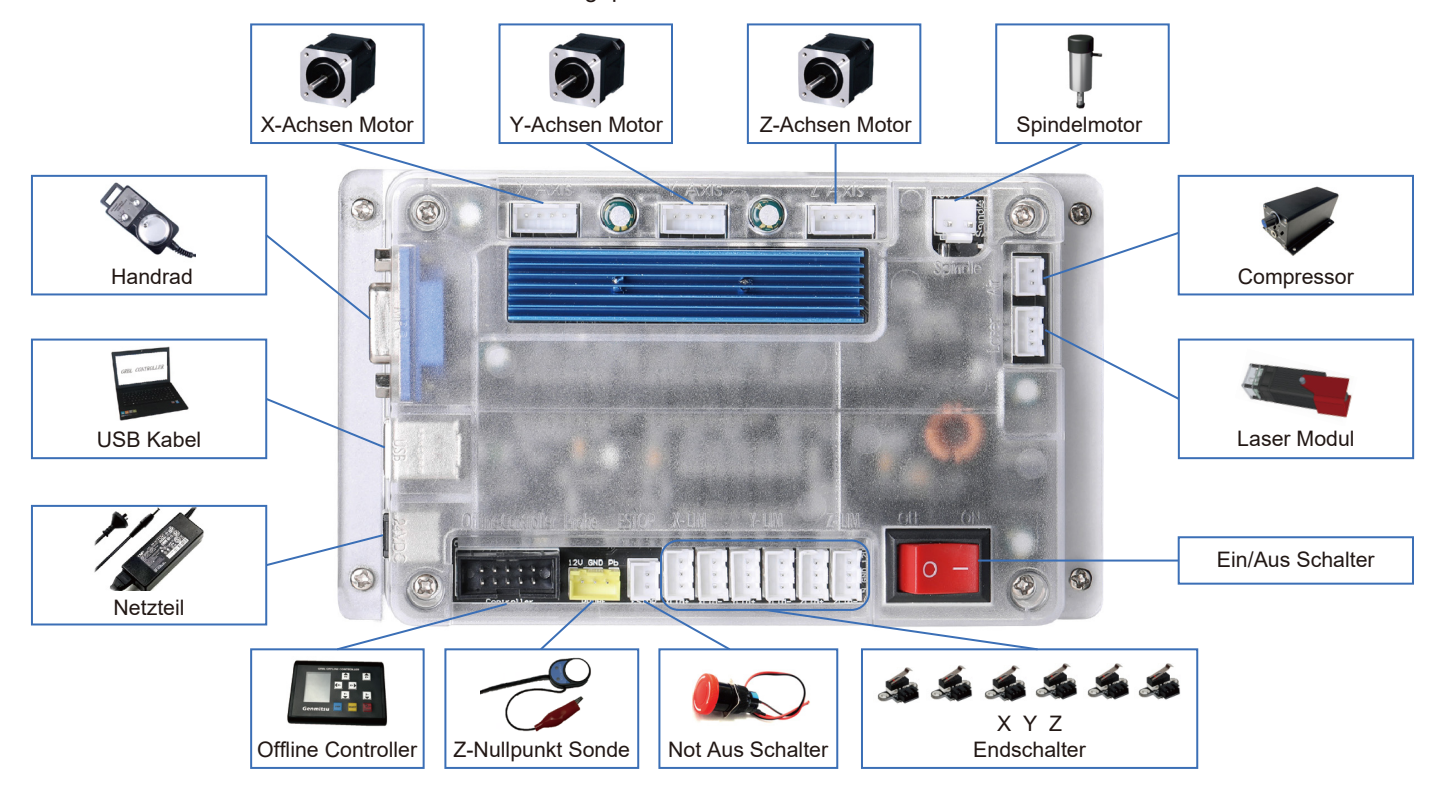

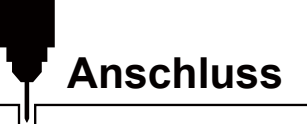

Verbinden Sie das Kabel des Y-Achsen Endschalters und des Y-Achsen Schrittmotors mit der Platine, siehe nachfolgende Abbildung:

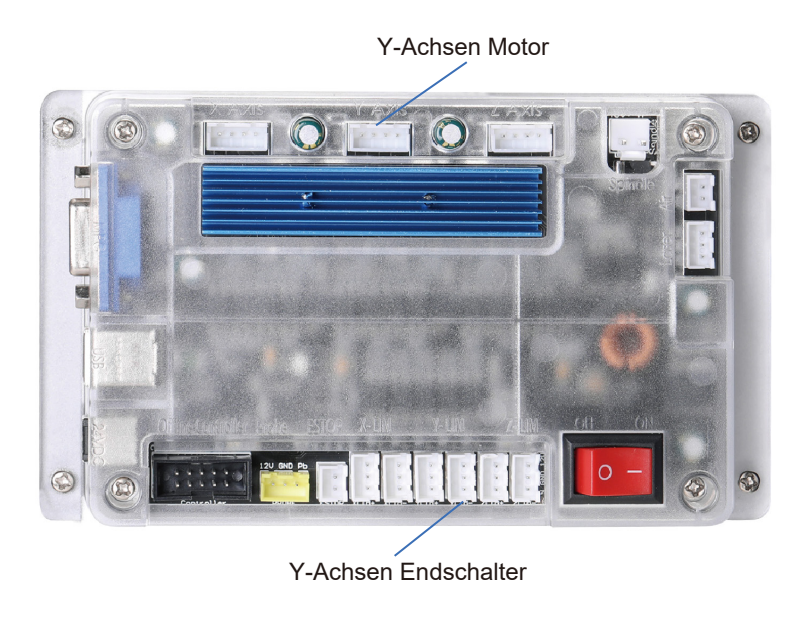

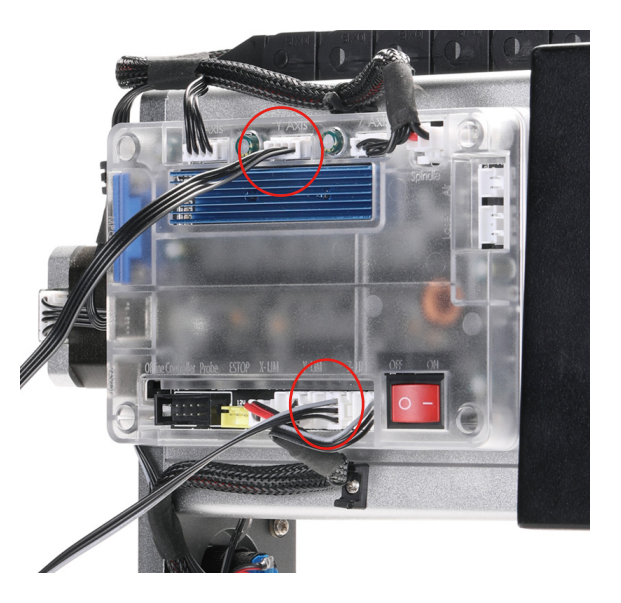

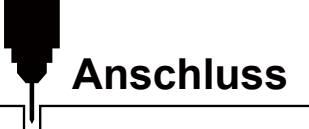

Um den Spindelmotor anzuklemmen, öffnen Sie die orangenen Bügel des Verbinders und führen Sie die Kabel entsprechend ein. Rotes Kabel zu rot und schwarz zu schwarz. Im Anschluss schließen Sie die Bügel und der Anschluss des Spindelmotors ist erledigt.

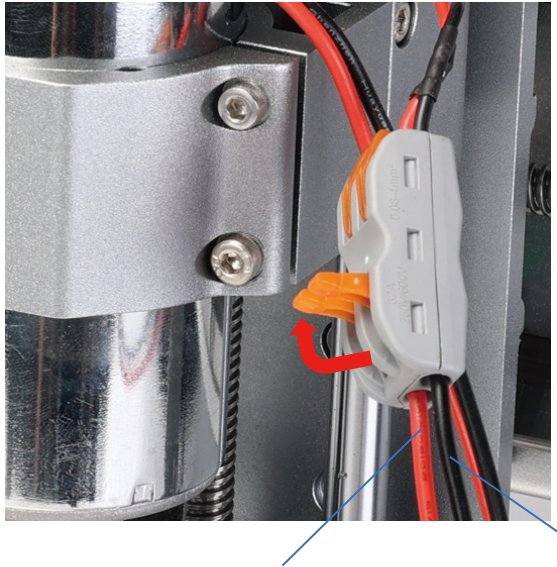

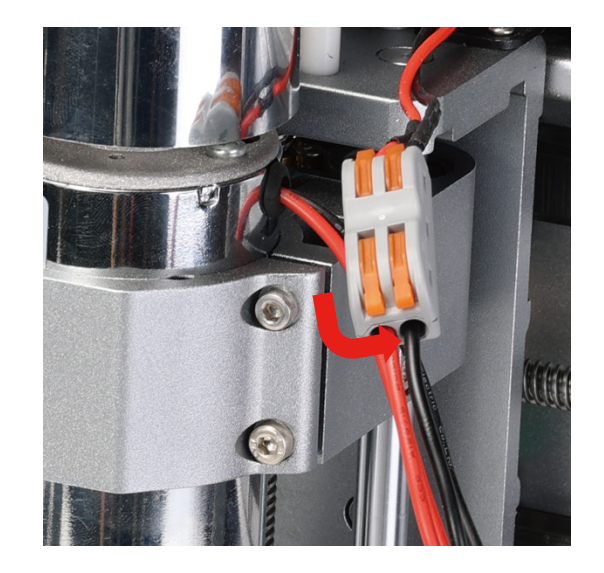

Rotes Kabel an rotes Kabel Schwarzes Kabel auf schwarzes Kabel

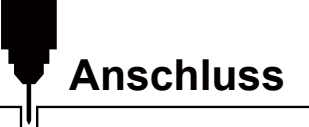

**WARNUNG: Bitte prüfen Sie vor dem ersten Einschalten, dass am Netzteil die korrekte Versorgungsspannung, entsprechend Ihrer Hausversorgung eingestellt ist. Erst jetzt schließen Sie das Netzkabel an.**

AC-Eingangsspannungs-Einstellschalter

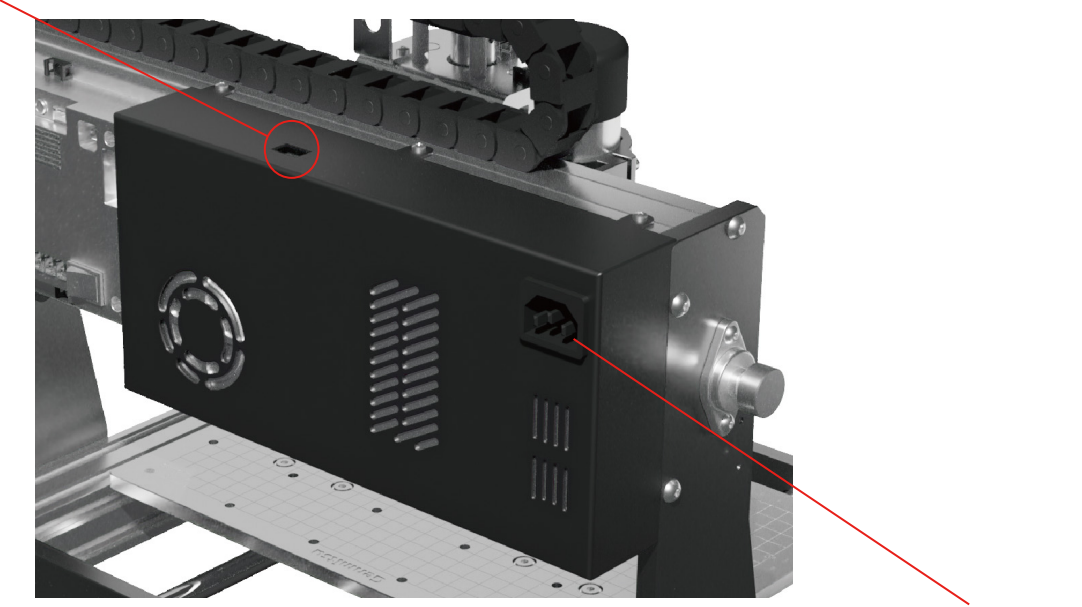

AC-Netzkabel-Schnittstelle

### **1. Installation des Treibers**

Installieren Sie zunächst den Treiber (Software → Treiber → CH340SER.exe).

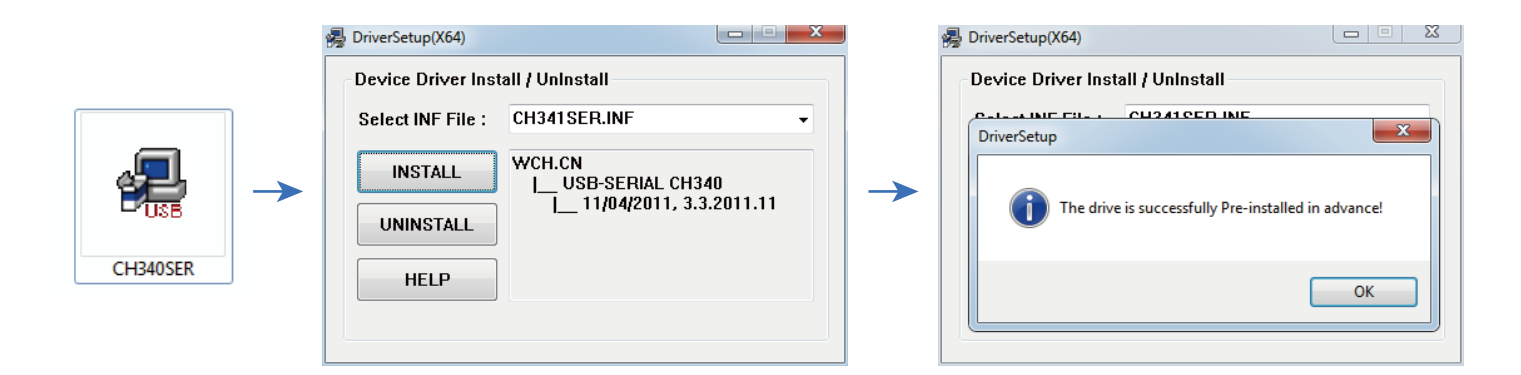

# **Software-Einrichtung**

### **2. So bestimmen Sie den COM-Anschluss Ihres Geräts:**

- **Windows XP:** Klicken Sie mit der rechten Maustaste auf "Arbeitsplatz", wählen Sie "Verwalten", wählen Sie "Geräte-Manager".
- **Windows 7:** Klicken Sie auf "Start" → Rechtsklick auf "Computer" → Wählen Sie "Verwalten" → Wählen Sie "Geräte-Manager" aus dem linken Fenster.
- Erweitern Sie in der Baumstruktur "Anschlüsse (COM & LPT)".
- Ihr Gerät ist der serielle USB-Anschluss (COMX), wobei das "X" für die COM-Nummer steht, z. B. COM12.

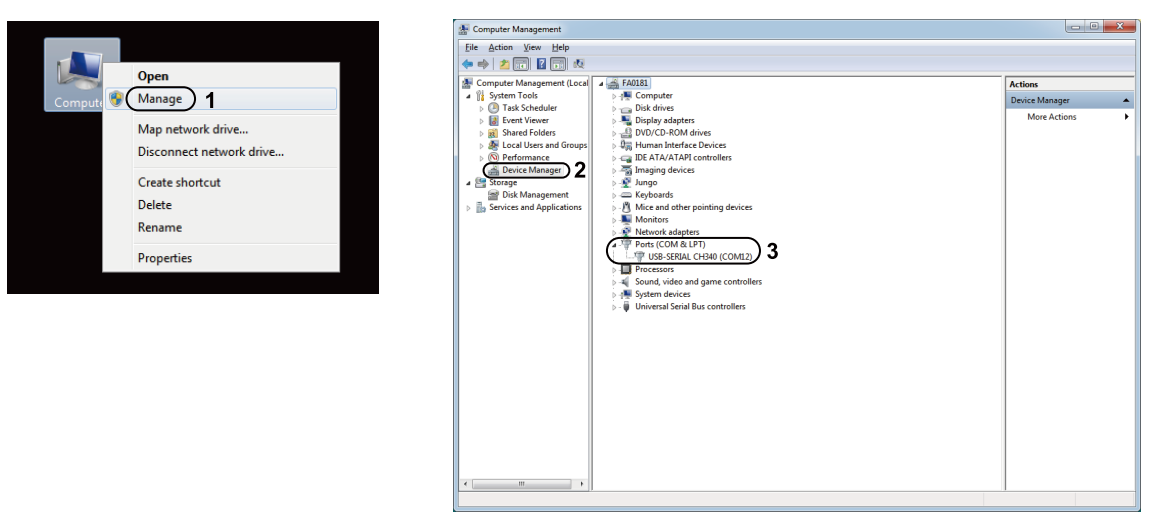

*Hinweis: Der Port wird nur dann angezeigt, wenn der Controller des Geräts über USB-Kabel mit einem USB-Port Ihres PC verbunden ist.*

# **Software-Einrichtung**

### **3. Grblcontrol (candle) starten**

Bei der erstmaligen Verwendung müssen Sie den entsprechenden COM PORT und die Baudrate einrichten.

**Schritt 1:** Die Software sollte automatisch die Portnummer auswählen.

**Schritt 2:** Sollte dies nicht der Fall sein, wählen Sie das Dropdown-Menü "Baud" und wählen Sie 115200.

**Schritt 3:** Klicken Sie auf "OK", um zu speichern.

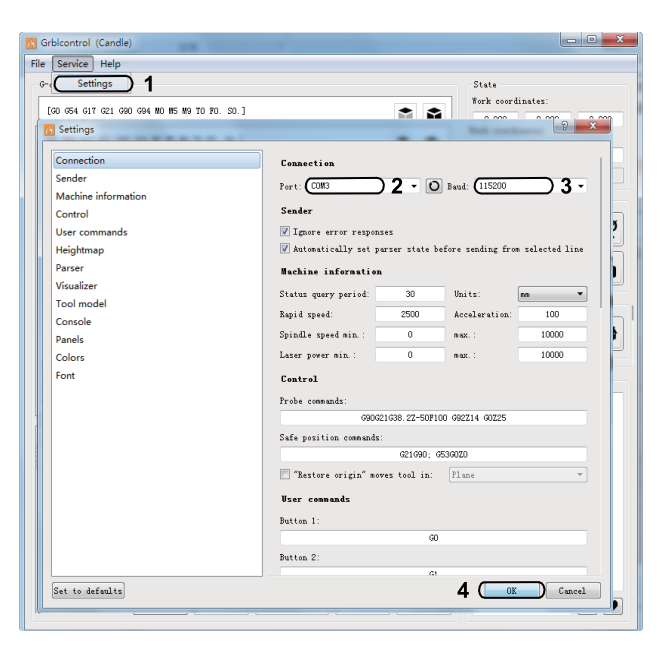

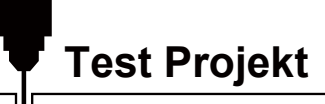

### **1. Grblcontrol (Candle)**

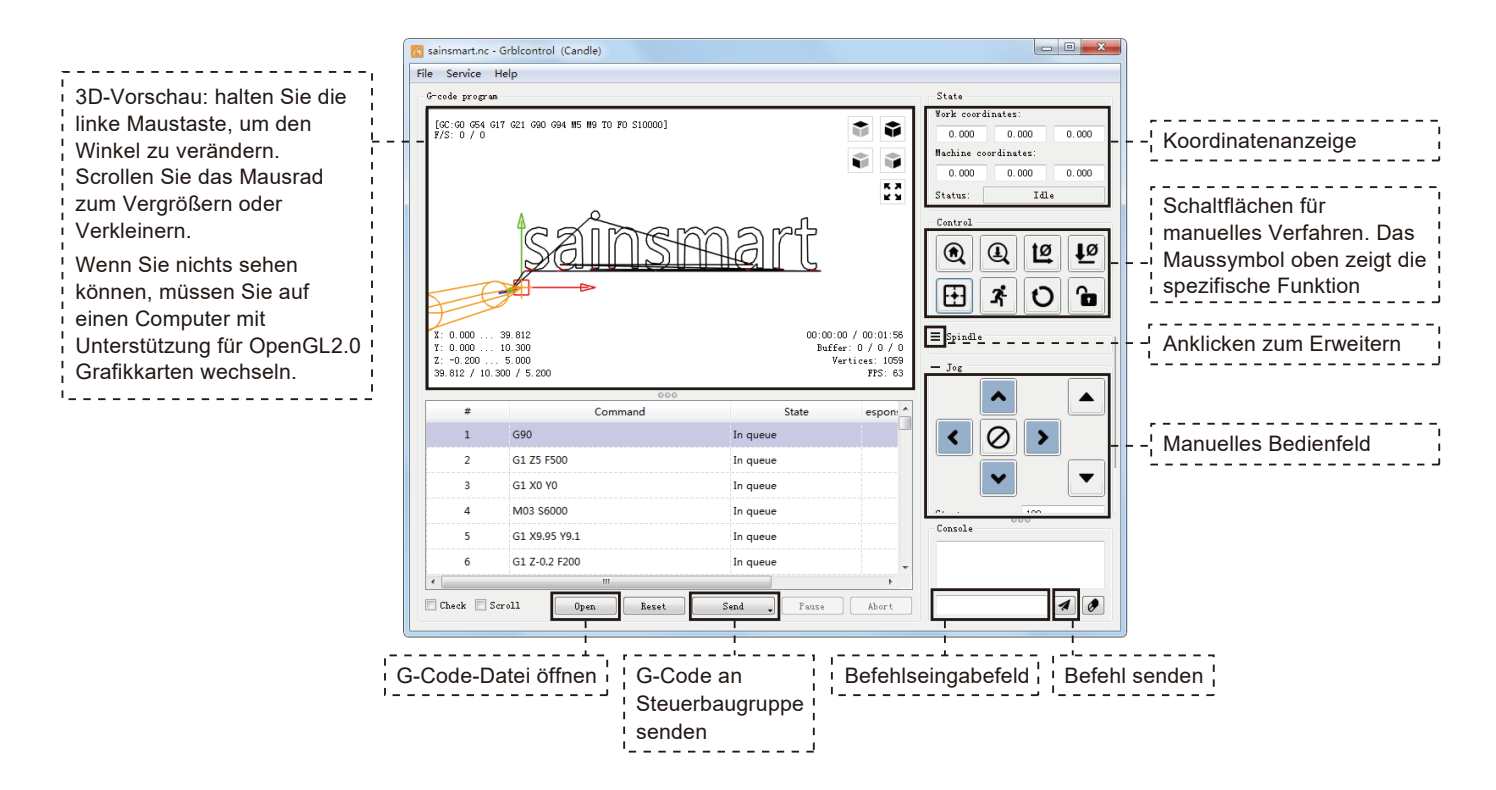

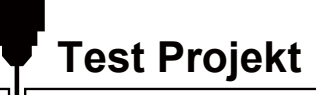

### **2. Ausführen des G-Codes zur Bearbeitung**

**Schritt 1:** Klicken Sie auf [open], wählen Sie den auszuführenden G-Code.

**Schritt 2:** Klicken Sie auf das manuelle Bedienfeld, bewegen Sie die Spindel zum Startpunkt. Punkt der Gravur, so dass das Werkzeug und das Werkstück sich gerade berühren.

**Schritt 3:** Klicken Sie auf [ZeroXY] [Zero Z] Löschen Sie die XYZ-Achsenkoordinate.

**Schritt 4:** Klicken Sie auf [Senden], um den G-Code auszuführen.

### **3. Über Firmware-Parameter**

Die Parameter der Steuerplatine wurden entsprechend der 3020-PRO MAX V2 konfiguriert.

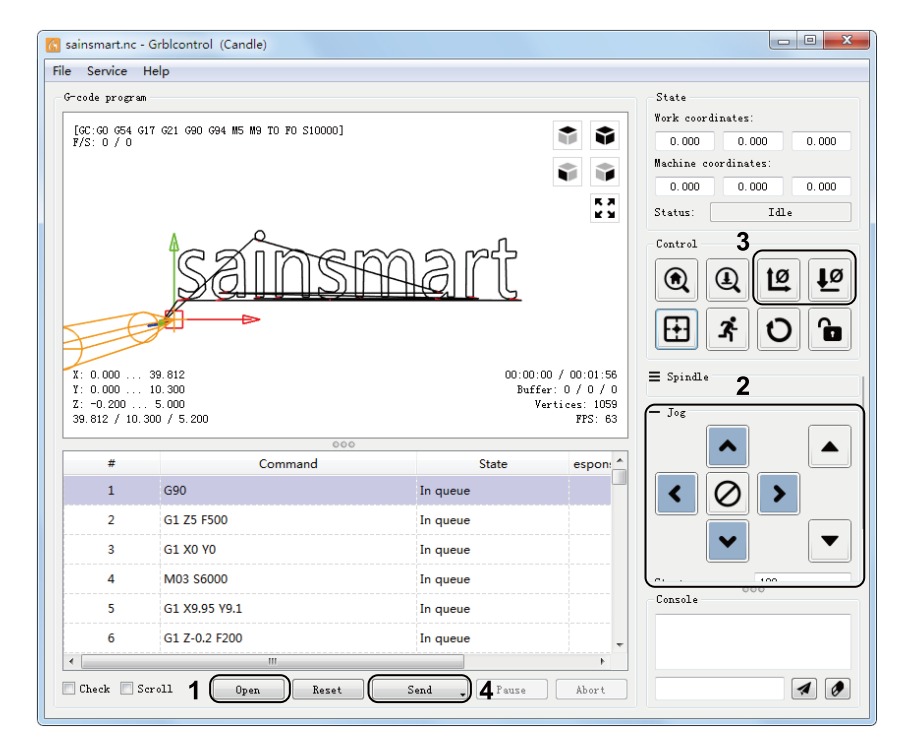

### **Gebrauch des Messwerkzeugs**

### **1. Nutzung von Grblcontrol (Candle) mit dem Messwerkzeug**

**Schritt 1: Bearbeitung der Befehle**

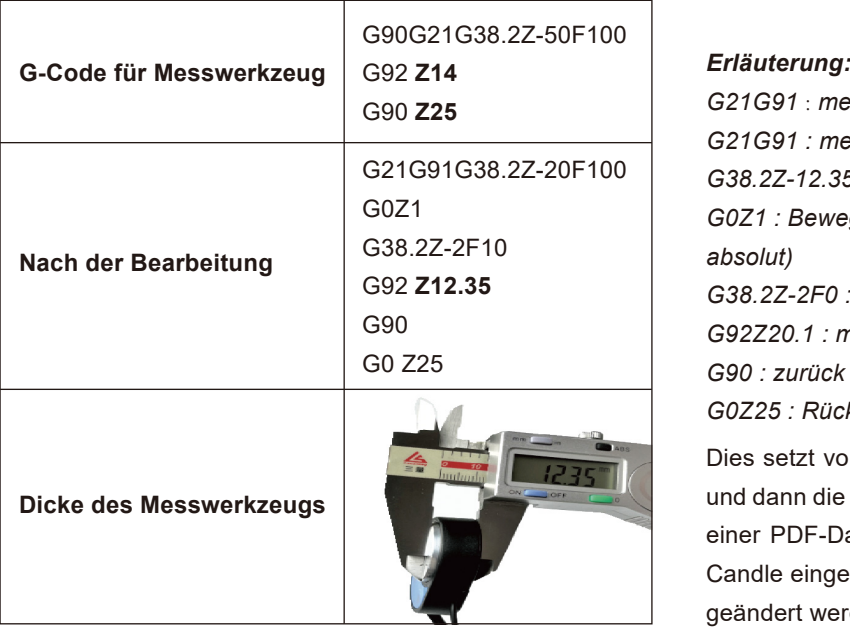

*G21G91* : *metrisch, relative Koordinaten G21G91 : metrische, relative Bewegungen G38.2Z-12.35F100 : Sondenmessung 12.35 mm @ 100 mmpm G0Z1 : Bewegung um 1 mm nach oben (relativer Modus, nicht absolut) G38.2Z-2F0 : Sondenmessung 2 mm \$ 100 mmpm G92Z20.1 : meine Sondendicke, YMMV G90 : zurück zum absoluten Modus G0Z25 : Rückzug von der Sonde* Dies setzt voraus, dass der Benutzer die Sonde positionieren und dann die Fräse 5 oder 10 mm darüber bewegen würde. Mit

einer PDF-Datei kann dies aus der PDF-Datei kopiert und in Candle eingefügt werden, wobei nur die Sondendicke geändert werden muss.

# **Messwerkzeug für Z-Achse**

**Schritt 2: Sondenbefehle in Grblcontrol ausgefüllt.**

μ

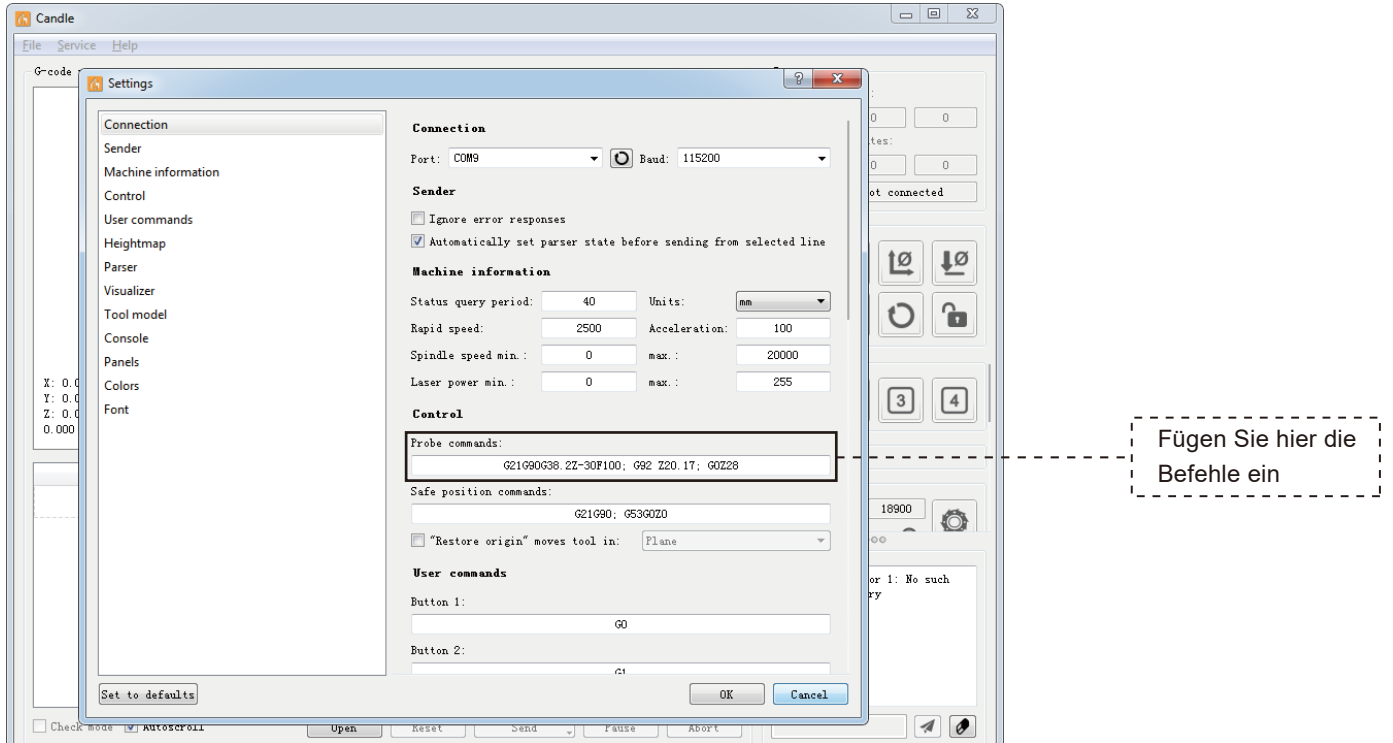

## **Messwerkzeug für Z-Achse**

μ

**Schritt 3: Schließen Sie das Sondenwerkzeug an die dafür vorgesehene Schnittstelle des Controllers an. Gelber Stecker "Z Probe Kit".**

**Schritt 4: Klicken Sie auf die Schaltfläche "Z-Probe", Z-Achse automatische Werkzeug auf Null.**

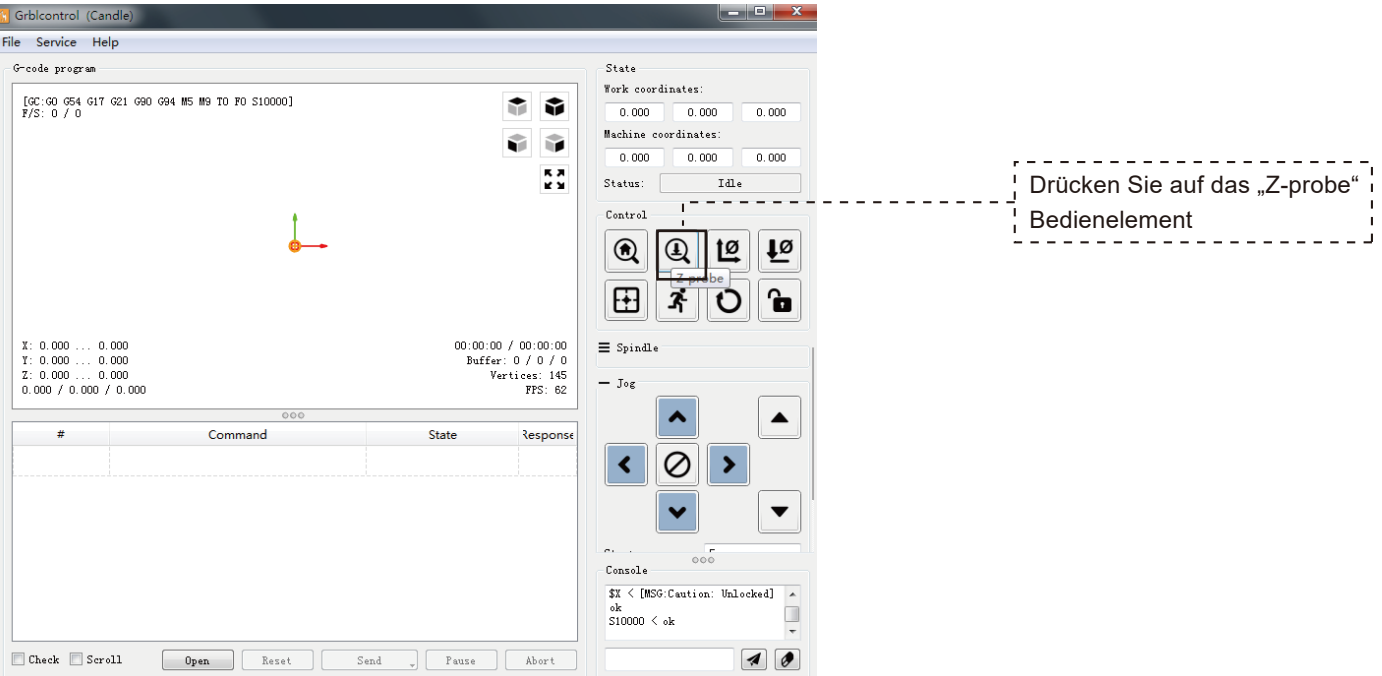

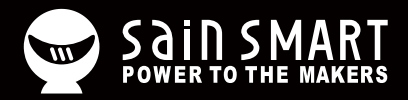

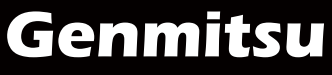

**Desktop CNC & Laser**

Vastmind LLC, 5892 Losee Rd Ste. 132, N. Las Vegas, NV 89081 **Email: support@sainsmart.com Facebook messenger: https://m.me/SainSmart Help and support is also available from our Facebook Group**

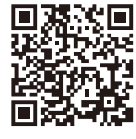

Facebook Group